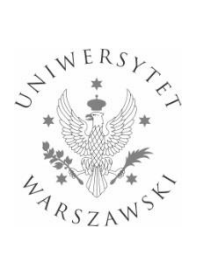

### **Biuro Spraw Pracowniczych**

## ELEKTRONICZNE WNIOSKOWANIE O URLOP/PLANOWANIE URLOPÓW, PRACĘ ZDALNĄ OKAZJONALNĄ  $-$  INSTRUKCJA

fiori.sap.uw.edu.pl

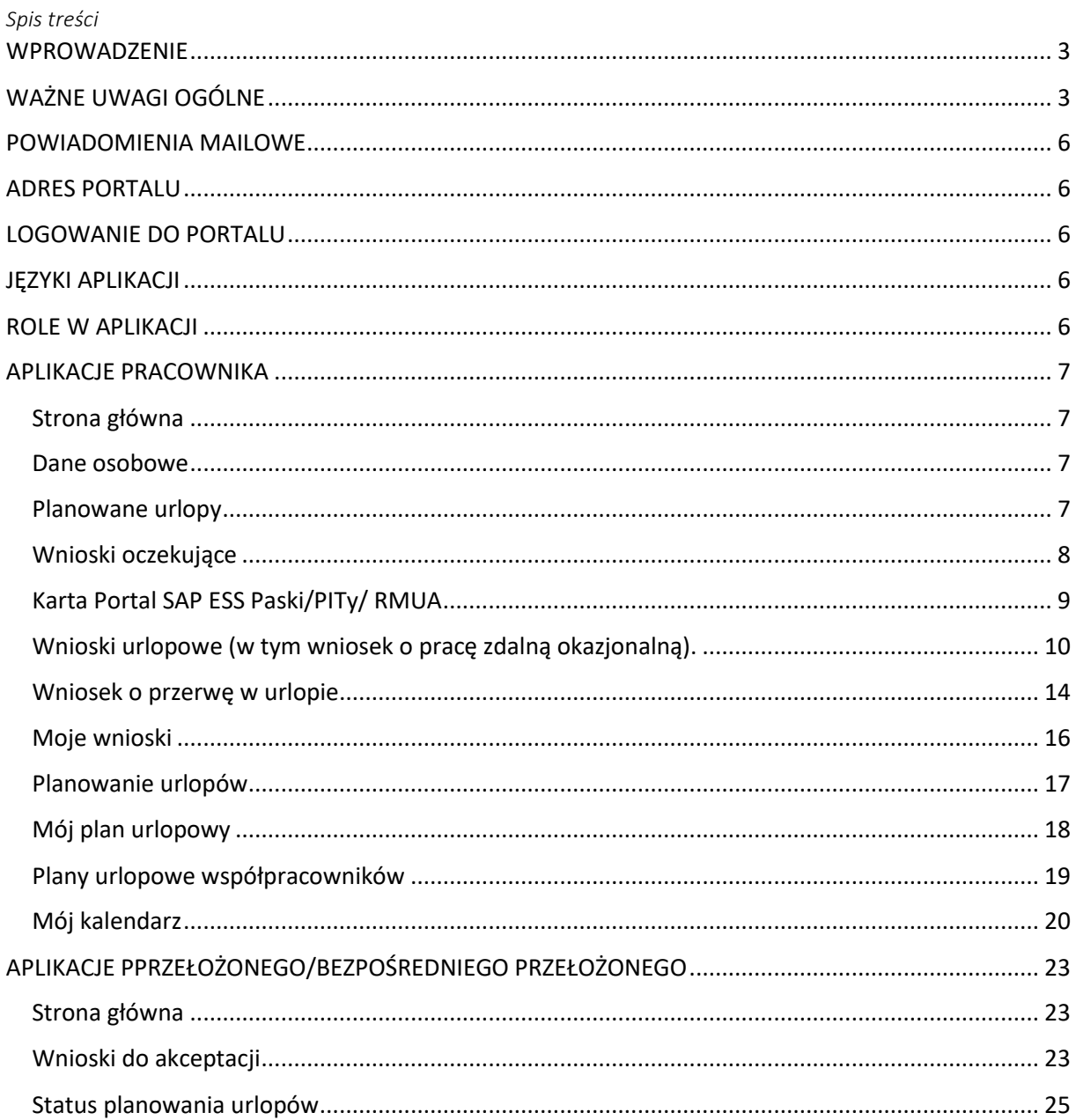

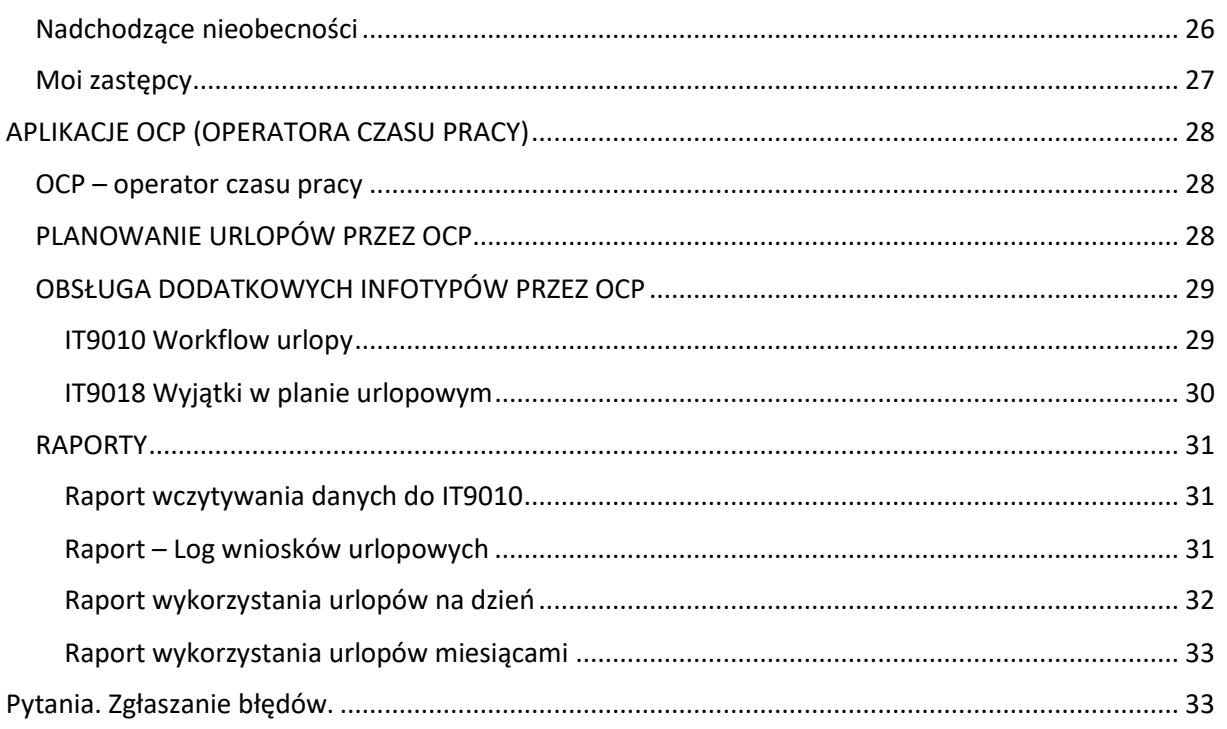

# <span id="page-2-0"></span>WPROWADZENIE

Niniejsza instrukcja opisuje następujące procesy realizowane z wykorzystaniem portalu do elektronicznego wnioskowania o urlop:

- 1. Wnioskowanie o urlop:
	- 1.1. anulowanie urlopu
	- 1.2. usuwanie urlopu
	- 1.3. skrócenie urlopu (przerwa w urlopie).
- 2. Planowanie urlopów.
- 3. Planowanie urlopu w imieniu pracownika przez OCP.
- 4. Zastępstwa wyznaczanie przez przełożonego zastępującego (zastępstwo procesowe).

Elektroniczne wnioskowanie dotyczy wniosków o następujące nieobecności:

- Urlop wypoczynkowy
- Urlop wypoczynkowy "na żądanie"
- Urlop okolicznościowy
- Urlop opiekuńczy
- Zwolnienie opieka nad dzieckiem do lat 14 (w dniach lub godzinach)
- Zwolnienie siła wyższa (w dniach lub godzinach)

Oraz wniosków o:

• Pracę zdalną okazjonalną.

Papierowe wnioski urlopowe/planowanie urlopów zostają zastąpione elektronicznym obiegiem w dedykowanej aplikacji (portalu). Proces wnioskowania i udzielania pozostałych nieobecności realizowany jest w dotychczasowym trybie (wnioski papierowe).

# <span id="page-2-1"></span>WAŻNE UWAGI OGÓLNE

Elektroniczne wnioskowanie o urlop realizowane w portalu opiera się o dane zapisane w kartotece każdego pracownika w SAP w zakresie katalogu absencji i limitów nieobecności (kontrola dostępnych limitów dla wniosków o nieobecność), a także bazuje na zaimplementowanym w SAP mechanizmie kolizji (np. kolizje z innymi nieobecnościami).

Pracownik składający wniosek o nieobecność będzie widział na ekranie pełną listę typów wniosków, jednak będzie mógł złożyć wniosek tylko o te nieobecności, dla których ma ustalony limit do wykorzystania np. wniosek o zwolnienie w celu opieki nad dzieckiem będzie mógł złożyć pracownik posiadający odpowiedni limit dla nieobecności zapisany w kartotece SAP. Aplikacja dokonuje automatycznego przeliczenia sald limitów podczas składania wniosku o nieobecność, dlatego możliwe będzie złożenie wniosku o nieobecność tylko w ramach dostępnego limitu nieobecności (np. nie będzie możliwe złożenie wniosku o urlop w wymiarze 27 dni roboczych, jeżeli limit urlopu wypoczynkowego w danym roku kalendarzowym wynosi tylko 20 dni). Dodatkowo mechanizm aplikacji przewiduje obsługę kolizji z innymi nieobecnościami poprzez wyświetlenie komunikatu dla użytkownika o istniejącej kolizji np. "w okresie od.. do ... istnieje inna kolidująca nieobecność".

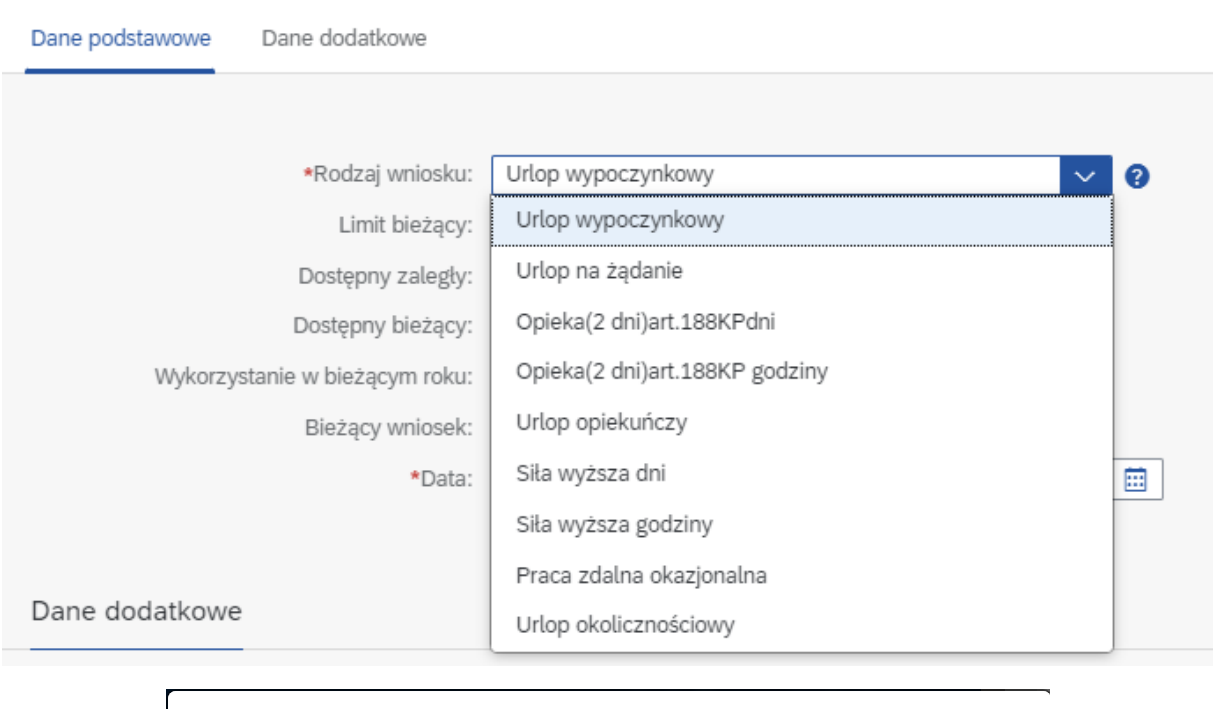

W okresie 13.02.2023 - 14.02.2023 występuje inna kolidująca nieobecność lub obecność

[ Komunikatv

 $\overline{\bm{C}}$ 

Proces wnioskowania urlopowego oparty o ścieżkę workflow zapewnia pełny elektroniczny obieg wniosku o nieobecność - wniosek złożony i zaakceptowany w aplikacji przez przełożonych, zostanie automatycznie zapisany w odpowiednim infotypie w SAP (IT2001 Nieobecności).

Pracownik ma możliwość anulowania złożonego w aplikacji wniosku o nieobecność lub usunięcia nieobecności. Anulowanie nieobecności możliwe będzie tylko wtedy, gdy wniosek nie uzyskał jeszcze akceptacji przełożonych. Po zaakceptowaniu nieobecności przez przełożonych, pracownik będzie miał możliwość usunięcia wniosku. Usuniecie wniosku realizowane będzie w ścieżce workflow –usunięcie nieobecności wymaga akceptacji przełożonych. Aplikacja umożliwia również wnioskowanie o przerwę w urlopie (skrócenie urlopu), co w praktyce oznacza możliwość wnioskowania o wcześniejszy powrót z nieobecności, późniejsze jej rozpoczęcie lub też "lukę" w nieobecności (przykład: wystawiony został wniosek o urlop wypoczynkowy na 4 dni, a pracownik musi przyjść do pracy drugiego dnia, wówczas zamiast usuwać całe 4 dni, pracownik składa wniosek o przerwę w urlopie na drugi dzień)

Ważne ! Wielozatrudnienie (równoległe zatrudnienie) - aplikacja obsługuje pracowników zatrudnionych na więcej niż jednym numerze osobowym. Z poziomu strony głównej aplikacja zapewnia wybór umowy, a tym samym numeru osobowego do inicjalizacji dalszych procesów - pracownik, który ma więcej niż jedną umowę o pracę w UW ma możliwość przełączenia się w aplikacji pomiędzy umowami przy użyciu ikonki <sup>87</sup>

Pojawiające się w niniejszej instrukcji określenie "ścieżka workflow" oznacza zbiór kroków potrzebnych do tego, aby zainicjowany przez pracownika wniosek o nieobecność, został zatwierdzony i zapisany ("zaksięgowany") w systemie SAP.

Proces elektronicznego wnioskowania urlopowego opiera się o dane zapisane w SAP w IT9010 *Workflow urlopy* i jest to kluczowy infotyp dla działania całego procesu. W IT9010, dla każdego pracownika, zapisane są informacje o osobach akceptujących wniosek. Aplikacja przewiduje dwustopniową ścieżkę akceptacji składanych wniosków - złożony przez pracownika wniosek urlopowy będzie trafiał do akceptacji Bezpośredniego przełożonego, a następnie do Przełożonego, wskazanych w tym infotypie. Możliwa jest również jednostopniowa ścieżka akceptacji wniosku, wówczas zapis na IT9010 dla danego pracownika powinien mieć zapisaną tylko informację o przełożonym, który będzie akceptował wniosek.

Każdy pracownik, na stronie głównej aplikacji (karta Dane osobowe / Dane organizacyjne), będzie mógł zobaczyć dane osób biorących udział w procesie wnioskowania (Bezpośredni przełożony, Przełożony).

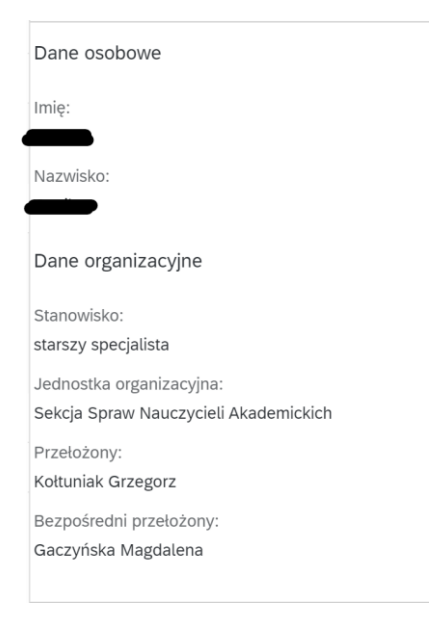

Uwaga ! Pracownik, który nie ma wskazanego w IT9010 Przełożonego nie może złożyć elektronicznego wniosku o urlop. Pracownik otrzyma komunikat o braku możliwości złożenia wniosku o urlop.

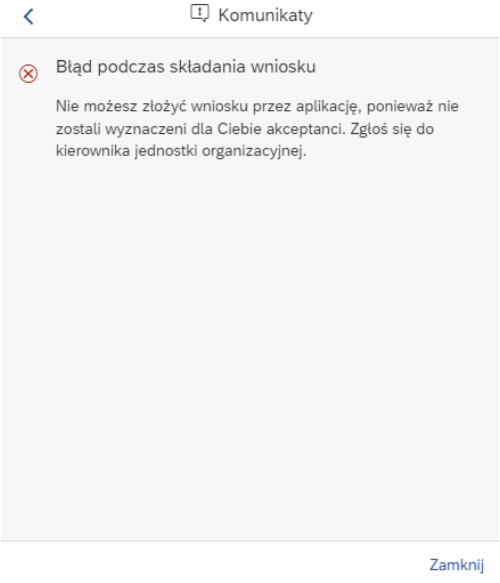

W przypadku otrzymania takiego komunikatu należy skontaktować się z odpowiednimi służbami administracyjnymi wydziału/jednostki, a w przypadku jednostek organizacyjnych administracji

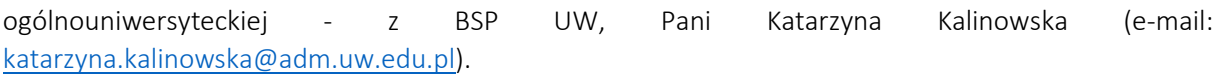

# <span id="page-5-0"></span>POWIADOMIENIA MAILOWE

Procesowi elektronicznego wnioskowania o urlop /planowania urlopów towarzyszą powiadomienia mailowe, które występują na określonych etapach workflow, a ich adresatami są poszczególni uczestnicy procesu akceptacji – system wysyła powiadomienia mailowe ze skrzynki [urlopy.fiori.sap@uw.edu.pl](mailto:urlopy.fiori.sap@uw.edu.pl) na adres pracownika w domenie uw.edu.pl zapisany w SAP.

# <span id="page-5-1"></span>ADRES PORTALU

### [fiori.sap.uw.edu.pl](https://fiori.sap.uw.edu.pl/sap/bc/ui5_ui5/ui2/ushell/shells/abap/FioriLaunchpad.html?gvd-catalog=TMP_ESS&gvd-app=TMP_ESS_MH)

Dostęp do portalu możliwy jest wewnątrz sieci Uczelni lub przez bezpieczne połączenie VPN z zainstalowaną aplikacją GlobalProtect ([więcej o usłudze](https://it.uw.edu.pl/pl/uslugi/UslugiInternetVPN/) VPN ).

## <span id="page-5-2"></span>LOGOWANIE DO PORTALU

Logowanie do portalu fiori.sap.uw.edu.pl jest analogiczne jak do portalu samoobsługi pracowniczej SAP [\(portal.sap.uw.edu.pl\)](https://portal.sap.uw.edu.pl/nwbc/?sap-language=PL&sap-nwbc-node=root&sap-theme=sap_corbu)

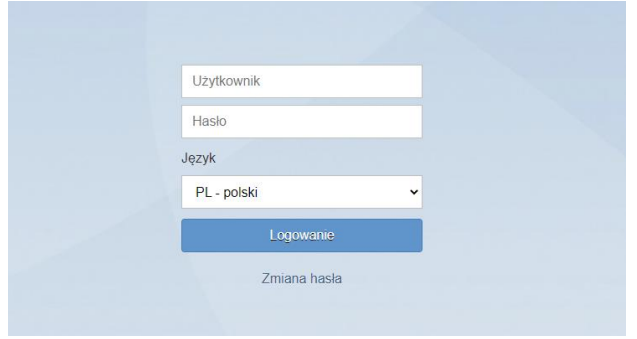

Nazwę użytkownika oraz procedurę zmiany hasła można znaleźć na stronie [mojekonto.uw.edu.pl](https://mojekonto.uw.edu.pl/)

## <span id="page-5-3"></span>JĘZYKI APLIKACJI

Aplikacja jest wspierana w dwóch językach: w języku polskim oraz w języku angielskim. Język wyboru aplikacji zależny jest od ustawień języka przeglądarki internetowej. W przypadku chęci zmiany języka aplikacji na język polski konieczna jest zmiana ustawień języka przeglądarki internetowej na język polski.

## <span id="page-5-4"></span>ROLE W APLIKACJI

o Pracownik – rola nadawana każdemu pracownikowi automatycznie, niezwłocznie po zarejestrowaniu pracownika w SAP (stosunek pracy w UW), umożliwia składanie wniosków i planowanie urlopów. Jeżeli po zalogowaniu do aplikacji pracownik nie widzi swoich danych osobowych i przypisania organizacyjnego (imię, nazwisko, nazwa jednostki organizacyjnej) oznacza to, że pracownikowi nie zostały przypisane uprawnienia do obsługi aplikacji. W takim przypadku konieczny jest kontakt z Działem IT UW w celu nadania uprawnień;

- o Przełożony, Bezpośredni przełożony (Manager) otrzymują osoby wskazane w IT9010, umożliwia akceptację wniosków urlopowych i planów urlopowych. W chwili startu aplikacji (styczeń 2023 r.) uprawnienia zostały nadane automatycznie na podstawie wskazań kierowników jednostek. W kolejnych etapach użytkowania aplikacji uprawnienia nadawane będą na wniosek użytkownika – szczegóły na stronie <https://it.uw.edu.pl/pl/uslugi/UslugiSAPProjektUrlopy/>
- o Zastępstwa osoby, które zostały wyznaczone na zastępcę w procesie akceptacji wniosków urlopowych **muszą** posiadać uprawnienia menadżerskie. Bez posiadania takich uprawnień osoba zastępująca nie będzie miała dostępu do złożonych wniosków oczekujących na akceptację. Osoba wyznaczająca zastępcę powinna wystąpić o nadanie uprawnień swojemu zastępcy poprzez utworzenie zgłoszenia w systemie JIRA <https://it.jira.uw.edu.pl/servicedesk/customer/portal/6/create/439> (Zgłoszenie zastępstw manager - TMP Urlopy)
- o OCP operator czasu pracy (osoba odpowiedzialna dotychczas w danej jednostce organizacyjnej za wprowadzanie do SAP nieobecności urlopowych, tworzenie planów urlopowych).

# <span id="page-6-0"></span>APLIKACJE PRACOWNIKA

<span id="page-6-1"></span>Strona główna składa się z kilku "kart" oraz zwijanego paska aplikacji, czyli serwisów służących do realizacji konkretnego kroku procesu. Strona główna pozwala na szybkie przełączanie się użytkownika między aplikacjami.

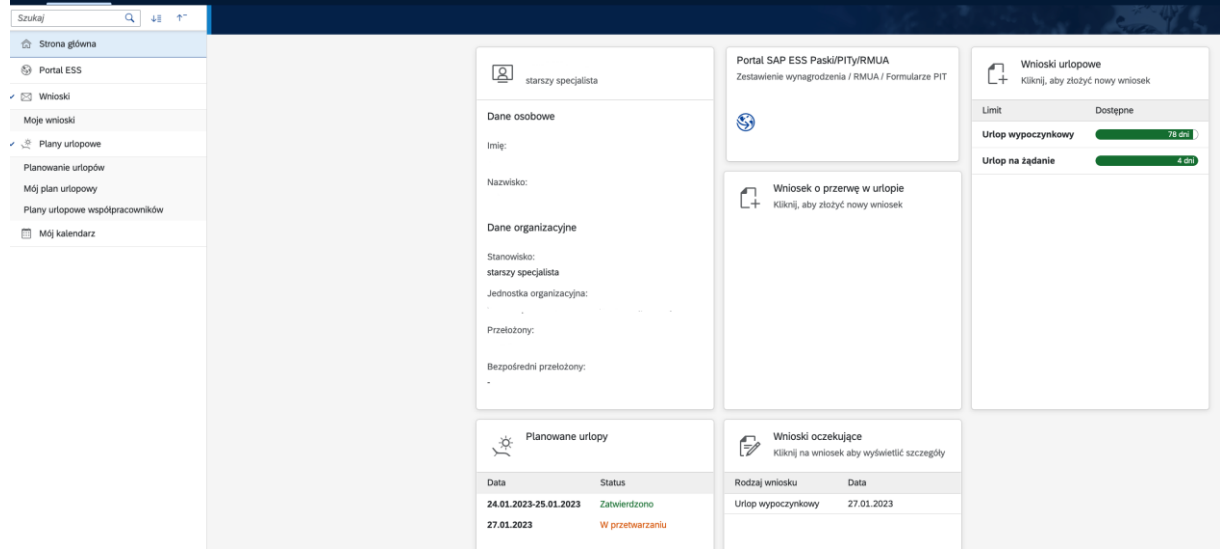

Dane są pogrupowane i przedstawione na stronie głównej w postaci kilku czytelnych "kart":

<span id="page-6-2"></span>Dane osobowe, jednostka org., stanowisko, imię i nazwisko Przełożonego/Bezpośredniego przełożonego.

<span id="page-6-3"></span>Planowane urlopy (informacja o planowanym urlopie; aplikacja umożliwia z tego poziomu złożenie wniosku o urlop wypoczynkowy w zaplanowanym terminie za pomocą przycisku *Złóż wniosek*)

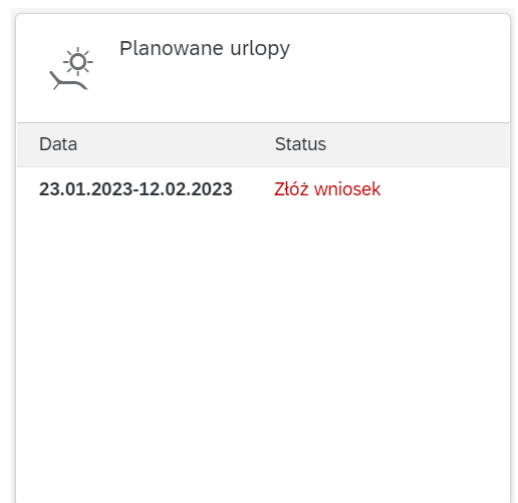

<span id="page-7-0"></span>Wnioski oczekujące - karta prezentuje listę wniosków pracownika oczekujących na akceptację przełożonych (przełożonego). Po kliknięciu w jedną z pozycji na liście wniosków, wyświetlone zostanie okno szczegółów wniosku. Z tego miejsca pracownik może anulować wniosek (anulowanie wniosku możliwe jest tylko przed uzyskaniem akceptacji przełożonych).

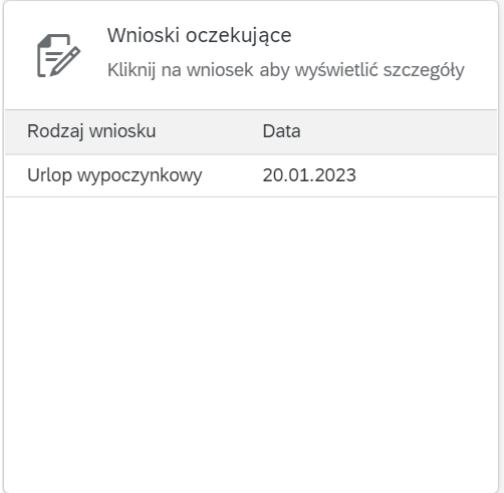

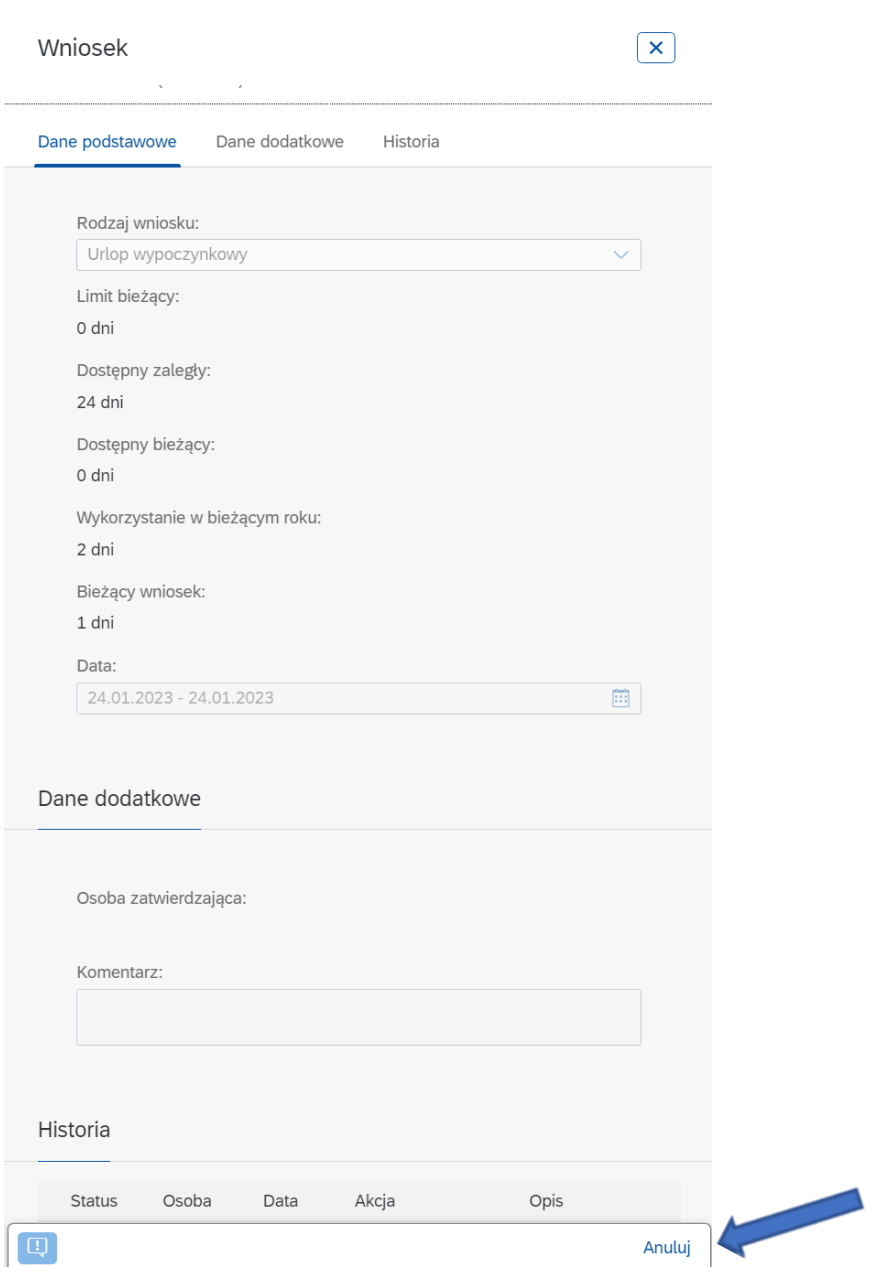

<span id="page-8-0"></span>Karta Portal SAP ESS Paski/PITy/ RMUA umożliwia bezpośrednie przełączanie się do portalu samoobsługi pracowniczej, na którym udostępniane są Paski płacowe, PITy i RMUA, dostępnego pod adresem [portal.sap.uw.edu.pl](https://portal.sap.uw.edu.pl/nwbc/?sap-language=PL&sap-nwbc-node=root&sap-theme=sap_corbu)

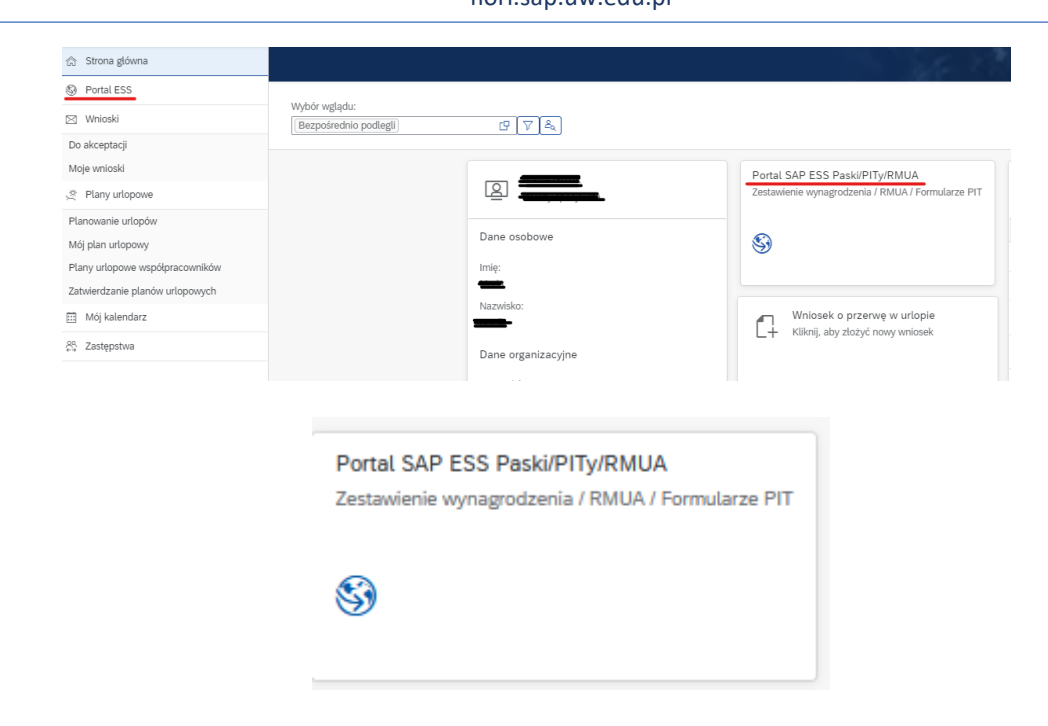

Pozostałe karty służą do realizacji procesu wnioskowania:

<span id="page-9-0"></span>Wnioski urlopowe (w tym wniosek o pracę zdalną okazjonalną).

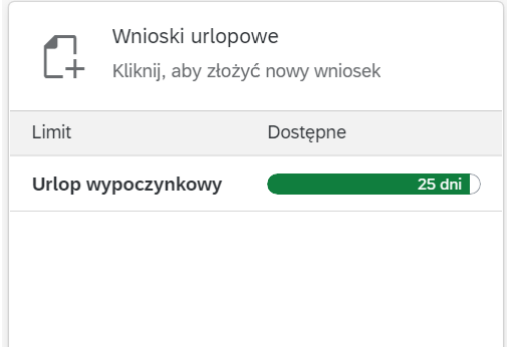

Po kliknięciu w kartę *Wnioski urlopowe* wyświetlona zostanie karta szczegółów wniosku. Po wyborze rodzaju wniosku z listy (pole Rodzaj) oraz wskazaniu dat, pracownik ma możliwość wysłania wniosku o nieobecność. Pracownik może złożyć tylko wnioski o te nieobecności, dla których ma przyznane limity. Limity nieobecności Zwolnienie – *opieka nad dzieckiem*, *Zwolnienie – siła wyższa* oraz dla wniosku o *pracę zdalną okazjonalną* generowane są w systemie na początku każdego roku kalendarzowego. W przypadku braku dostępności limitu w systemie – zwolnienie opieka nad dzieckiem oraz siła wyższa (pomimo posiadanych uprawnień limit nie został utworzony) należy skontaktować się z Panią Katarzyną Kalinowską (e-mail[: katarzyna.kalinowska@adm.uw.edu.pl\)](mailto:katarzyna.kalinowska@adm.uw.edu.pl).

Przy składaniu wniosku o *pracę zdalną okazjonalną*, pracownik zostanie poproszony o podanie dodatkowych informacji:

1) potwierdzenie złożenia oświadczeń pracownika wnioskującego o pracę zdalną (treść oświadczeń dostępna po kliknięciu w znak "?" pasek Rodzaj wniosku) oraz

2) wskazanie miejsca świadczednia pracy zdalnej.

Złożenie wniosku będzie możliwe dopiero po uzupelnieniu tych pól.

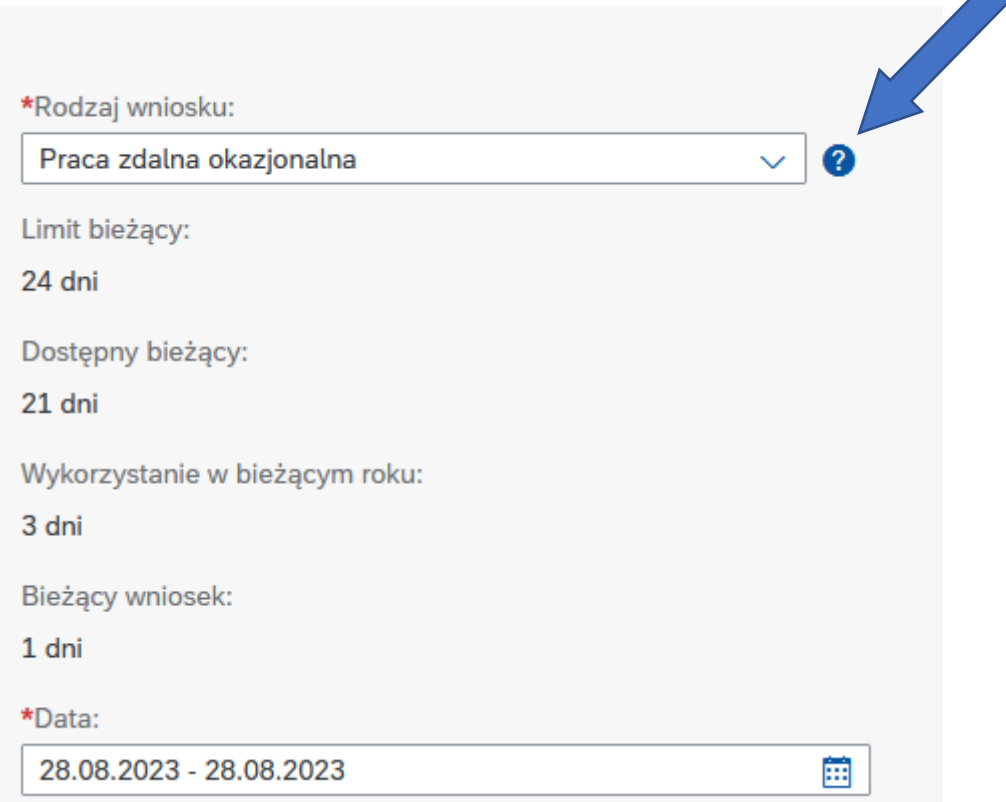

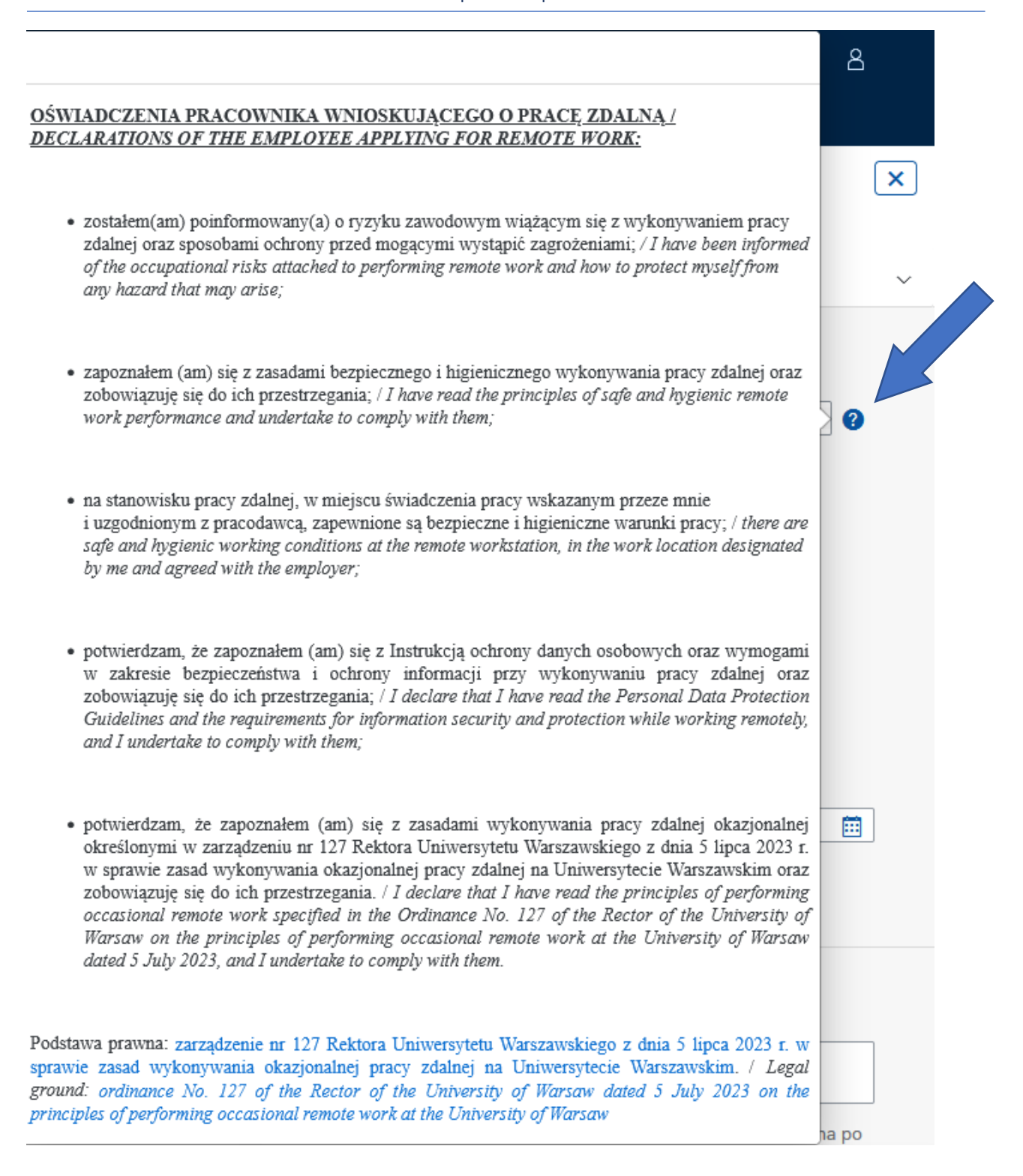

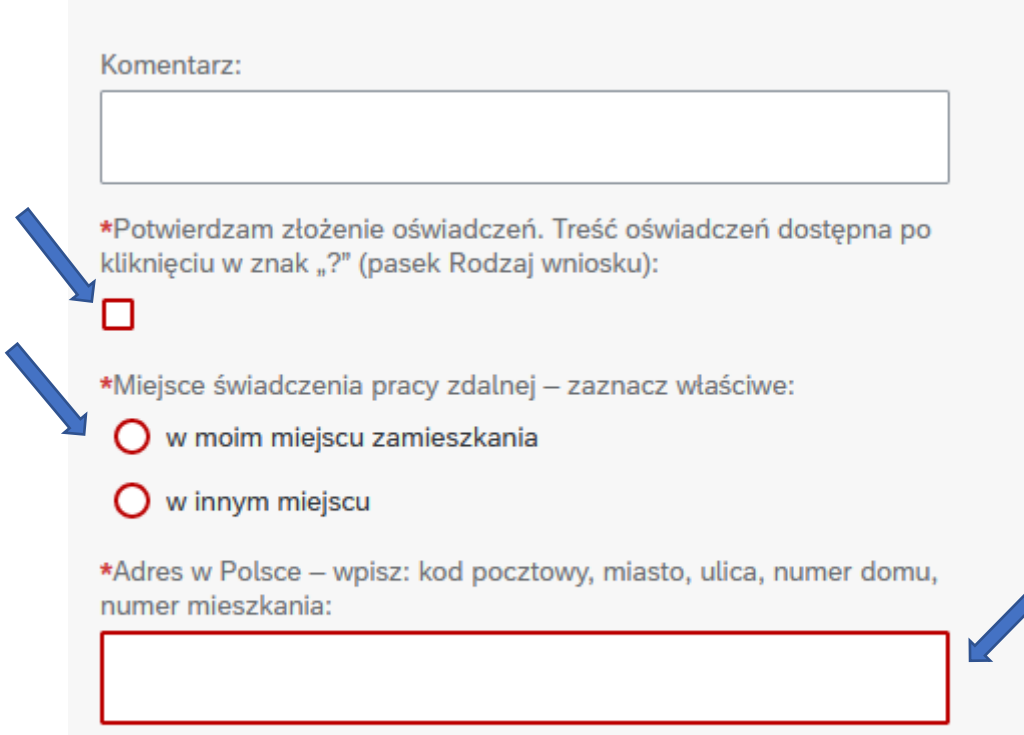

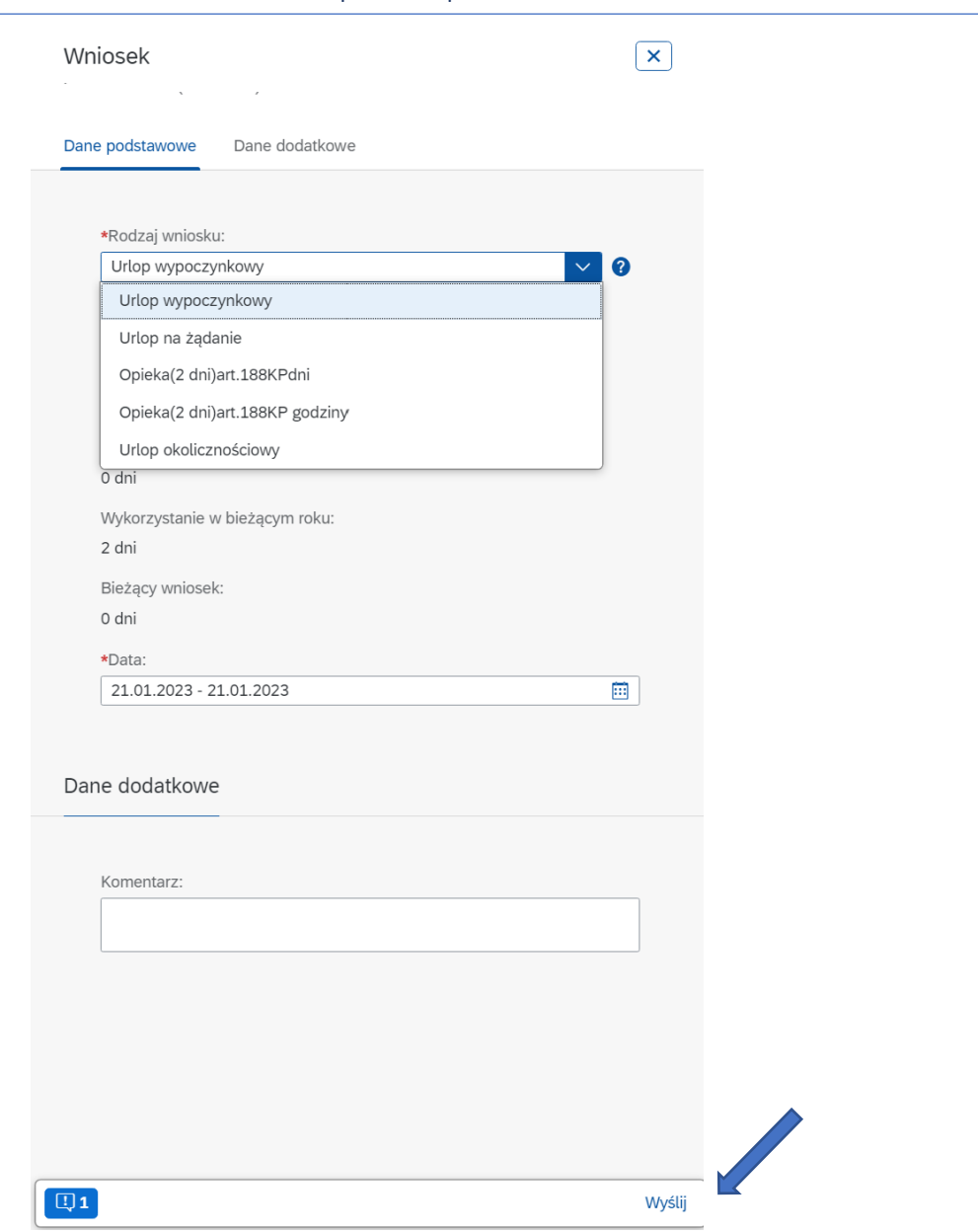

W przypadku składania wniosku o nieobecność dotyczącą rozliczonych okresów (okresy, za które zostało wypłacone wynagrodzenie) pracownik otrzyma komunikat systemowy jak na poniższym zrzucie ekranu (Indyw. data w przeszłości rozliczania listy płac nie została osiągnięta). W celu złożenia wniosku należy zignorować ten komunikat i kliknąć przycisk *Wyślij.*

> Indyw. data w przeszłości rozliczania listy płac nie ́∩ została osiągnieta

<span id="page-13-0"></span>Wniosek o przerwę w urlopie (skrócenie absencji) – karta pozwala na złożenie wniosku o wcześniejszy powrót z nieobecności, późniejsze jej rozpoczęcie lub też o "lukę" w nieobecności. Funkcjonalność dostępna jest dla wniosków zaakceptowanych przez przełożonych i zapisanych w systemie (zapis w SAP IT2001).

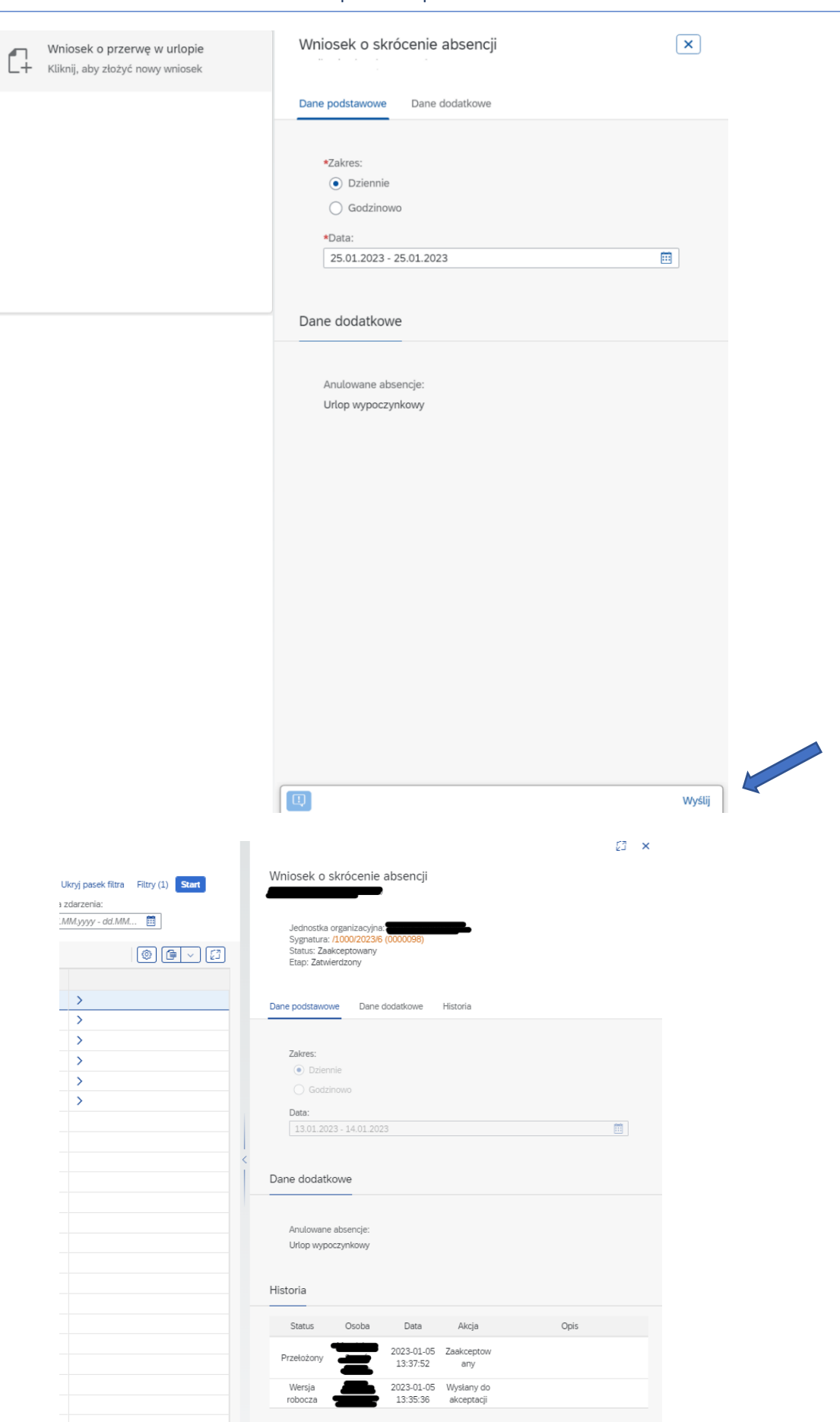

Ważne ! Wielozatrudnienie – pracownik, który ma więcej niż jedną umowę o pracę w UW, ma możliwość przełączenia się na stronie głównej aplikacji pomiędzy umowami przy użyciu ikonki

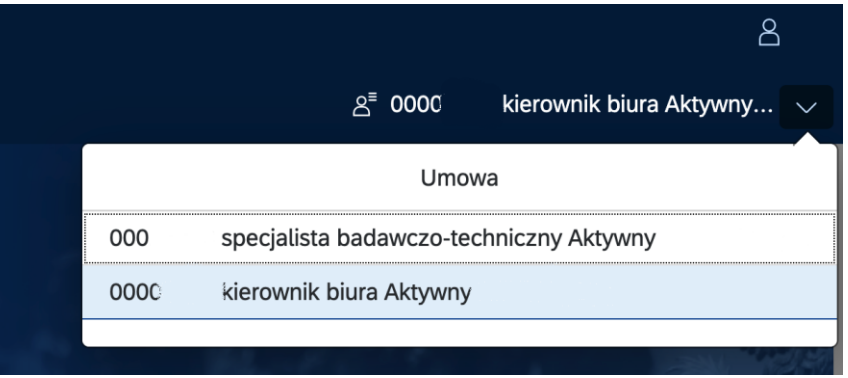

### <span id="page-15-0"></span>Moje wnioski

W serwisie Moje wnioski(zwijany pasek aplikacji w panelu bocznym) pracownik ma możliwość śledzenia aktualnych statusów złożonych wniosków.

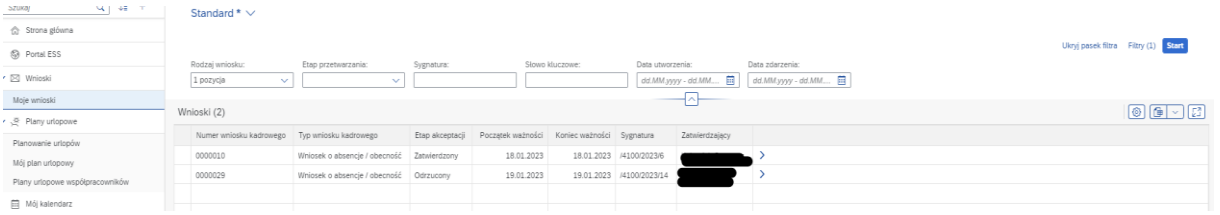

Menu widoku pozwala na filtrowanie wniosków wg etapu przetwarzania, sortowanie oraz zapisywanie własnego, ulubionego widoku (opcja dostępna po rozwinięciu paska "Standard").

### WAŻNE!

W celu odświeżenia strony i zaktualizowania wniosków i ich statusów należy każdorazowo przycisnąć przycisk *START.*

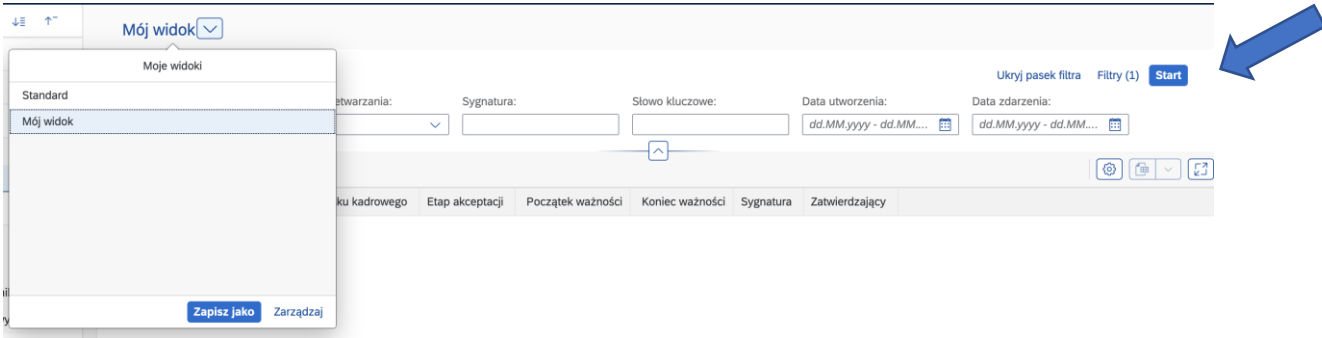

## <span id="page-16-0"></span>Planowanie urlopów

Serwis umożliwia pracownikowi zaplanowanie urlopu w aplikacji, w tym:

- o tworzenie wersji roboczej planu,
- o przesłanie planu do akceptacji przełożonych.

Funkcjonalność planowania urlopów dostępna będzie w aplikacji w okresie od 1 stycznia do 30 czerwca każdego roku kalendarzowego.

Aplikacja wymaga zaplanowania minimalnej liczby dni urlopu wypoczynkowego – limity określone zostały w taki sposób, aby każdy pracownik zaplanował wykorzystanie 50 % urlopu zaległego oraz 50% urlopu bieżącego. Na ekranie planowania informacja o dostępnych limitach urlopu wypoczynkowego będzie się dynamicznie zmieniała wraz z zaznaczaniem kolejnych dni w planie urlopu (edycja poprzez klikanie kratek kalendarza; aby zaznaczyć więcej niż jeden dzień należy użyć klawiszy ctrl+shift, a następnie kliknąć na pierwszy dzień planowanego urlopu, przesunąć kursor do wybranego dnia i na tym dniu ponownie kliknąć).

W czasie planowania urlopu, w każdej chwili, można skorzystać z przycisku *Kontrola,* pozwalającego na weryfikację planu z wymaganiami. Po weryfikacji planu konieczne jest wysłanie planu urlopu do akceptacji. Ważne! Planowanie nie posiada elementów *Workflow* (akceptacja planu jest jednostopniowa).

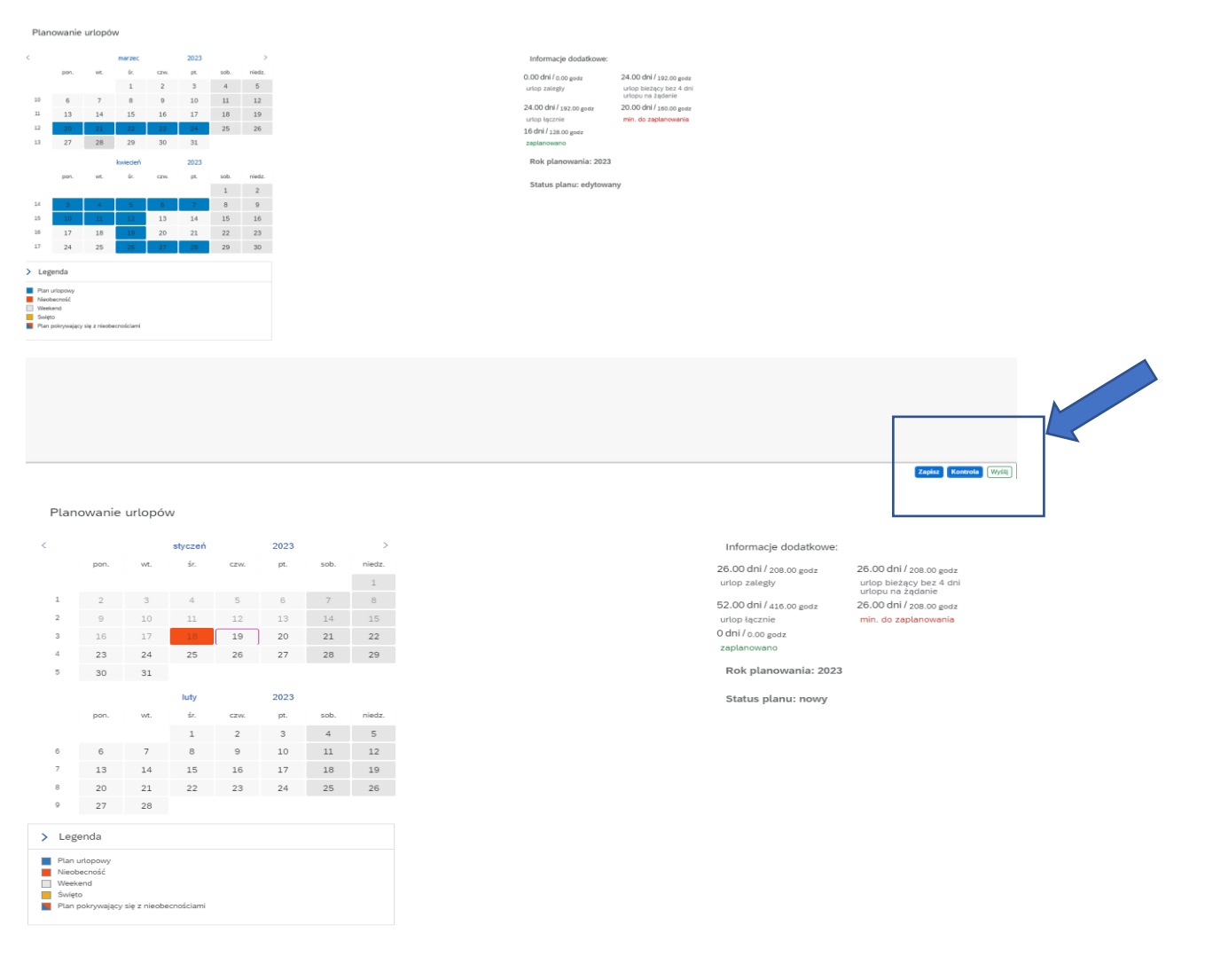

Opis informacji o saldach urlopowych (dodatkowe informacje, które pomagają prawidłowo zaplanować urlop):

- o Urlop zaległy suma dostępnych limitów urlopu wypoczynkowego za poprzednie lata (których okres zmniejszania obejmuje rok planowania)
- o Urlop bieżący (bez 4 dni urlopu na żądanie) limit urlopu wypoczynkowego na rok planowania, po odjęciu 4 dni na urlopu na żądanie
- o Urlop łącznie suma limitów urlopu zaległego i bieżącego
- o Minimum do zaplanowania liczba dni, jakie pracownik musi zaplanować (50 % limitu urlopu zaległego + 50 % limitu urlopu bieżącego)
- o Zaplanowano liczba dni roboczych planu urlopowego (nie uwzględnia zaznaczonych dni wolnych / świąt)

Przesłanie planu powoduje blokadę edycji planu. Status planu zmienia się z "nowy" na "wysłany". Zaakceptowany plan urlopowy zmienia status na "zatwierdzony". W przypadku odrzucenia planu przez Managera, plan wraca do statusu "edytowany".

Po zaakceptowaniu planu urlopu przez przełożonego, pracownik może przywrócić swój plan do edycji klikając przycisk *Ponowna edycja* i dokonać zmiany w planie urlopowym. W takiej sytuacji plan będzie wymagał ponownego wysłania do akceptacji.

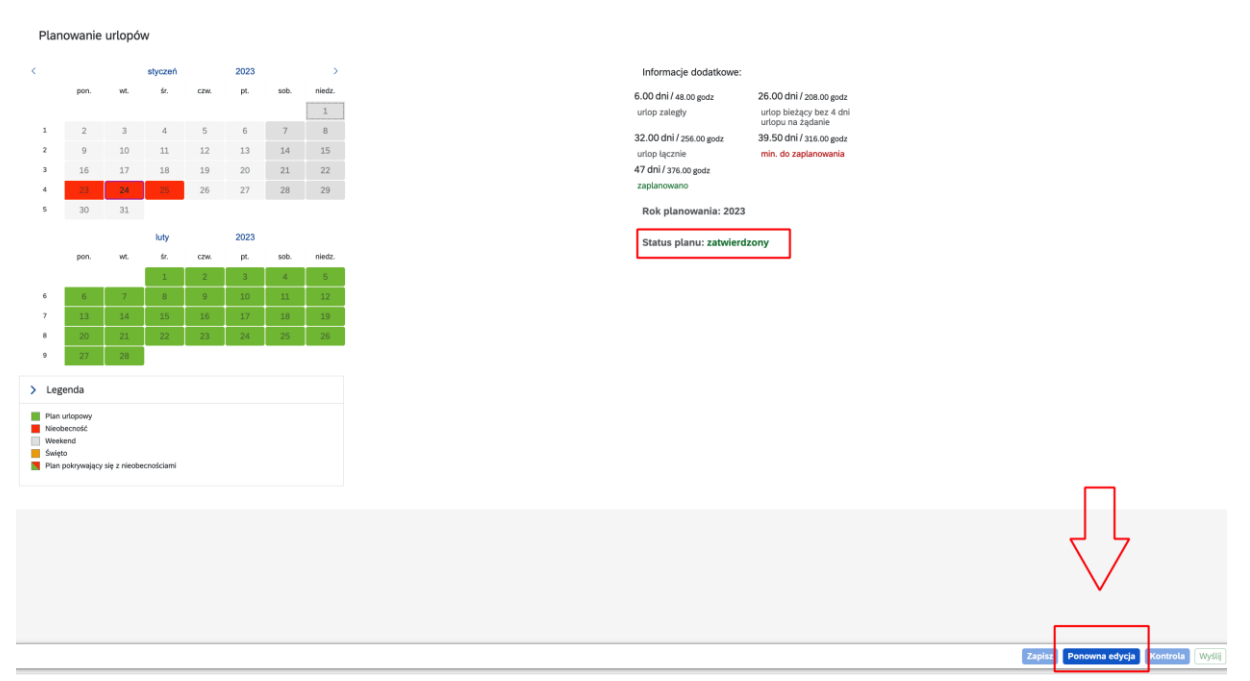

## <span id="page-17-0"></span>Mój plan urlopowy

Po zaakceptowaniu planu urlopów pracownik może sprawdzić swój plan urlopowy w serwisie Mój plan urlopowy (plan urlopowy można wydrukować lub zapisać w formie pliku .pdf).

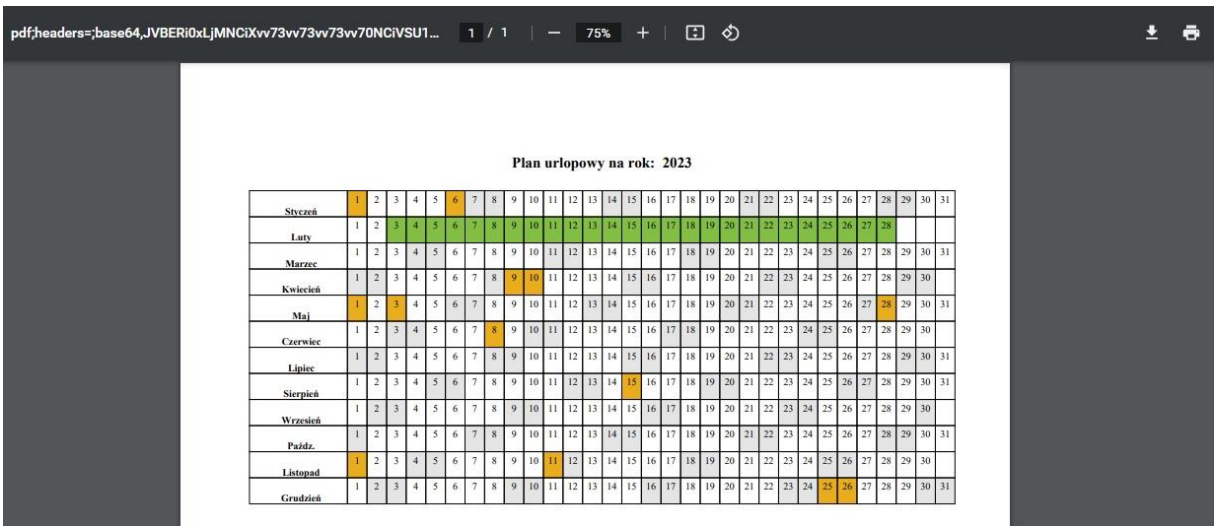

## <span id="page-18-0"></span>Plany urlopowe współpracowników

Serwis Plany urlopowe współpracowników daje możliwość wglądu w plany urlopowe zespołu. Domyślnie, po otwarciu aplikacji, wyświetlany jest czas pracy pracownika. Plan urlopów współpracowników wyświetlany jest po wybraniu z listy rozwijanej wglądu *Współpracownicy.*

Lista współpracowników budowana jest na podstawie przypisania pracownika do podobszaru kadrowego oraz podgrupy pracowniczej (nauczyciele akademiccy będą widzieli tylko pracowników z grupy nauczycieli akademickich, a pracownicy niebędący nauczycielami akademickimi - tylko pracowników niebędących nauczycielami akademickimi, przypisanych w SAP do tego samego podobszaru kadrowego).

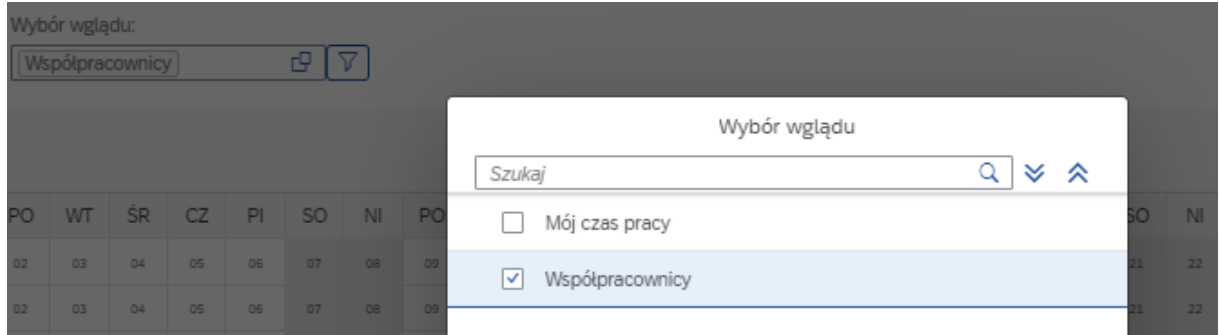

Wybór wglądu: 回図

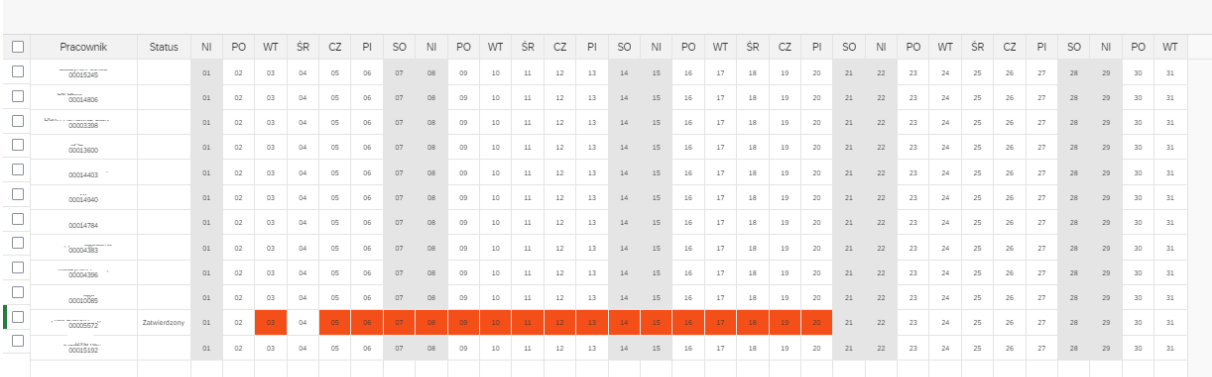

### <span id="page-19-0"></span>Mój kalendarz

W serwisie Mój kalendarz pracownik ma możliwość:

- o sprawdzenia swojego harmonogramu pracy oraz harmonogramów współpracowników z zespołu;
- o wglądu w składane wnioski.

Domyślnie, po otwarciu aplikacji, wyświetlany jest czas pracy pracownika. Kalendarz współpracowników wyświetlany jest po wybraniu z listy rozwijanej wglądu *Współpracownicy.*

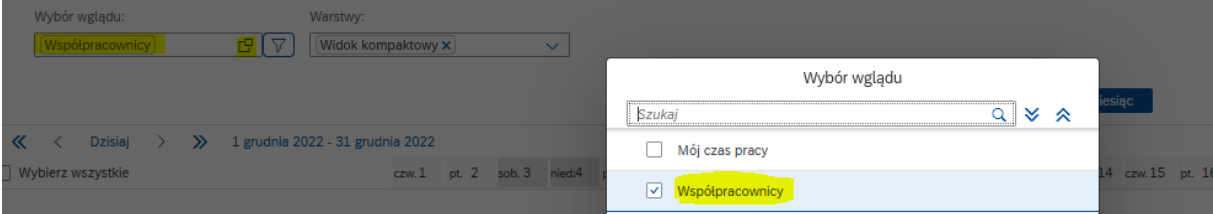

W serwisie M*ój kalendarz* pracownik może zmieniać okres wyświetlania danych przy użyciu klawiszy funkcyjnych *24 godziny, Dzień, Tydzień, Miesiąc.*

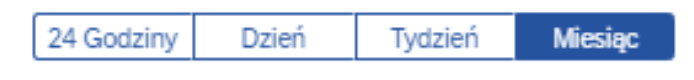

Z poziomu serwisu *Mój kalendarz* możliwe jest również składanie wniosków o nieobecność lub przerwę w urlopie. Z tego poziomu aplikacji pracownik może również zawnioskować o usunięcie nieobecności (funkcjonalność dostępna tylko dla zaakceptowanych wniosków).

## ELEKTRONICZNE WNIOSKOWANIE O URLOP/PLANOWANIE URLOPÓW, PRACĘ ZDALNĄ OKAZJONALNĄ -**INSTRUKCJA**

fiori.sap.uw.edu.pl

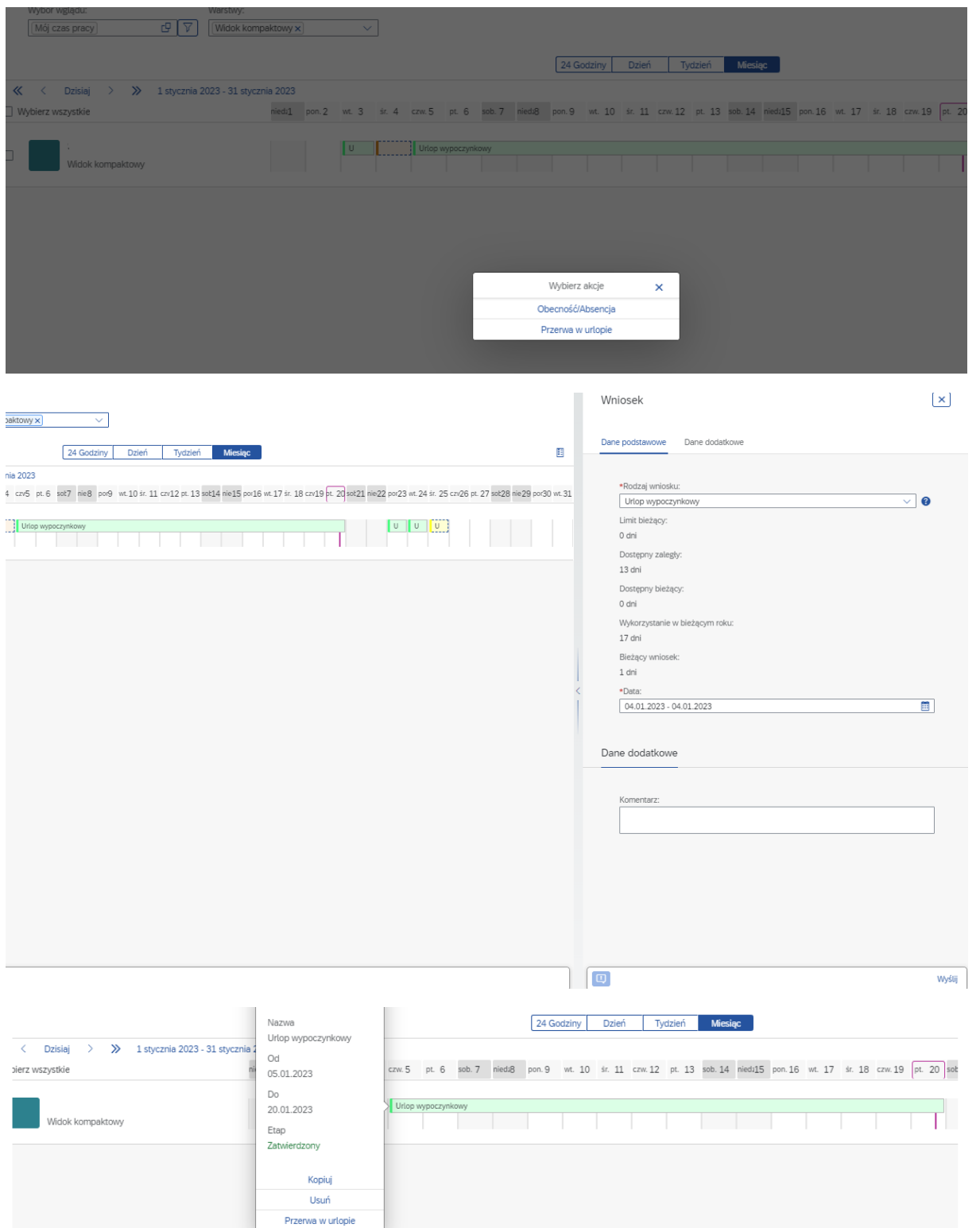

#### ELEKTRONICZNE WNIOSKOWANIE O URLOP/PLANOWANIE URLOPÓW, PRACĘ ZDALNĄ OKAZJONALNĄ -**INSTRUKCJA**

## fiori.sap.uw.edu.pl

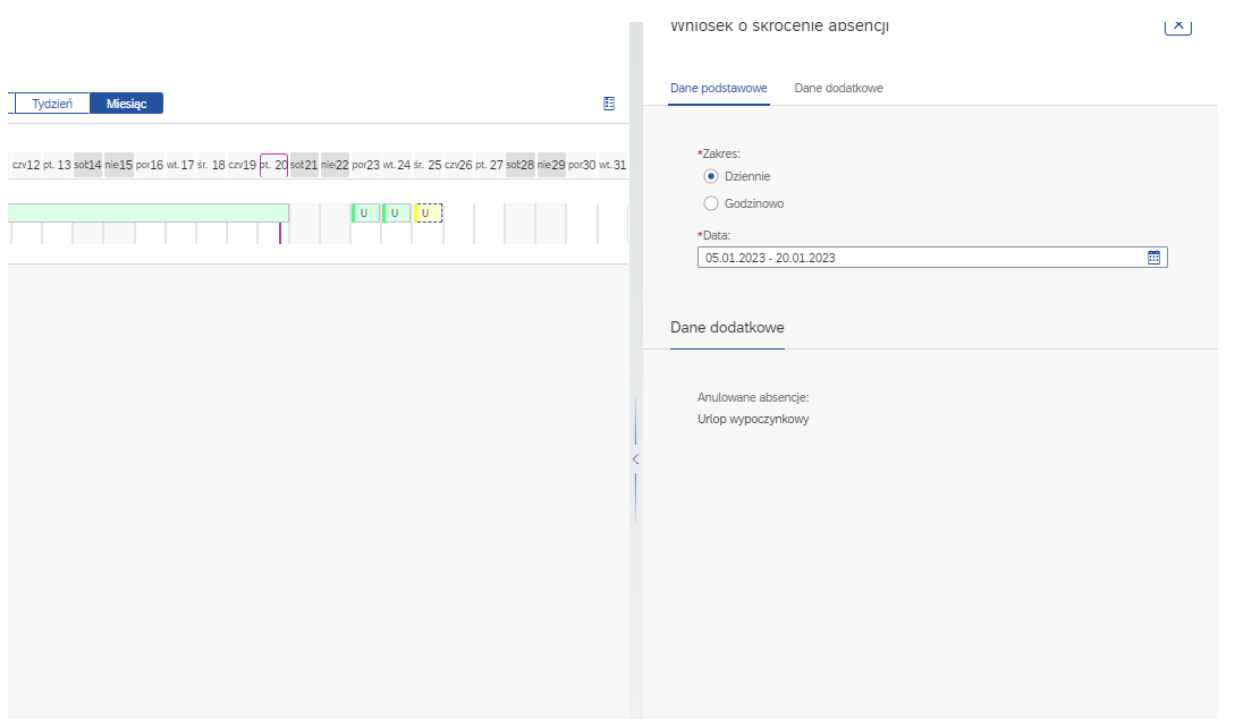

# <span id="page-22-0"></span>APLIKACJE PPRZEŁOŻONEGO/BEZPOŚREDNIEGO PRZEŁOŻONEGO

<span id="page-22-1"></span>Strona główna pracownika posiadającego rolę Przełożonego/Bezpośredniego przełożonego zawiera dodatkowe karty:

- o Wnioski do akceptacji
- o Status planowania urlopów
- o Nadchodzące nieobecności
- o Moi zastępcy

oraz dodatkowe serwisy *Do akceptacji* oraz *Zastępstwa.*

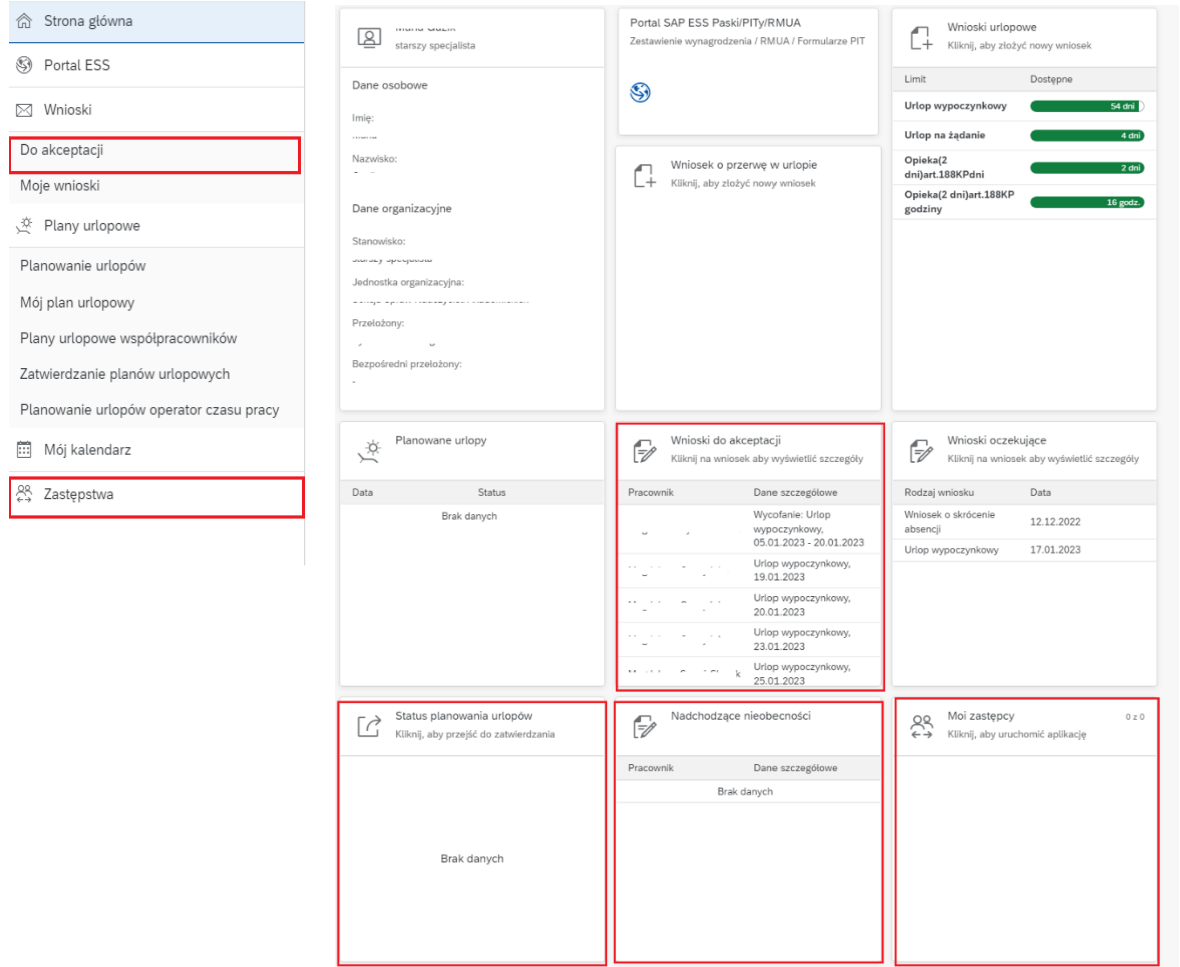

## <span id="page-22-2"></span>Wnioski do akceptacji

Karta wyświetla informacje o wnioskach oczekujących na akceptację. Bezpośredni przełożony/ Przełożony ma możliwość akceptacji lub odrzucenia wniosku o nieobecność. Po kliknięciu w kartę użytkownik zostanie przeniesiony do serwisu *Do akceptacji.* Lista wniosków zostanie wyświetlona po

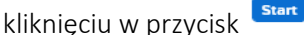

Użytkownik ma możliwość filtrowania wniosków po etapie ich przetwarzania:

- o Bezpośredni przełożony
- o Przełożony
- o Zatwierdzony
- o Odrzucony
- o Anulowany

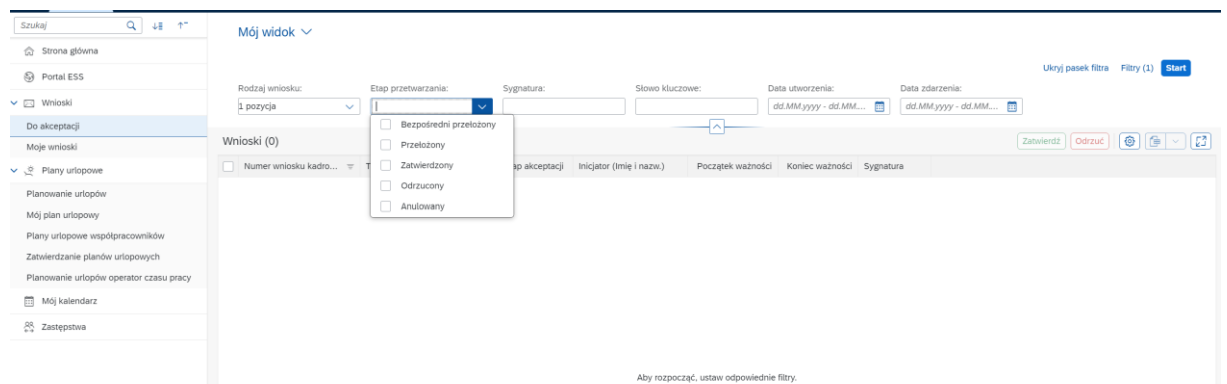

Listę wyświetlonych wniosków można sortować według każdej z kolumn, po kliknięciu w nazwę kolumny, na ekranie zostaną wyświetlone opcje sortowania.

#### Mój widok \*  $\vee$

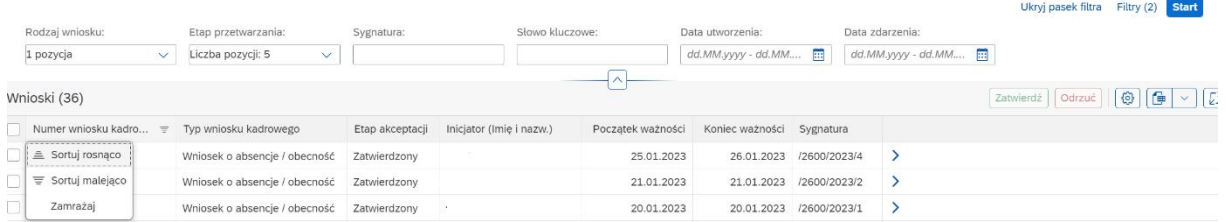

Użytkownik ma możliwość zapisania swojego ustawienia widoku i używania go jako domyślnego (opcja dostępna pod przyciskiem *Standard.*

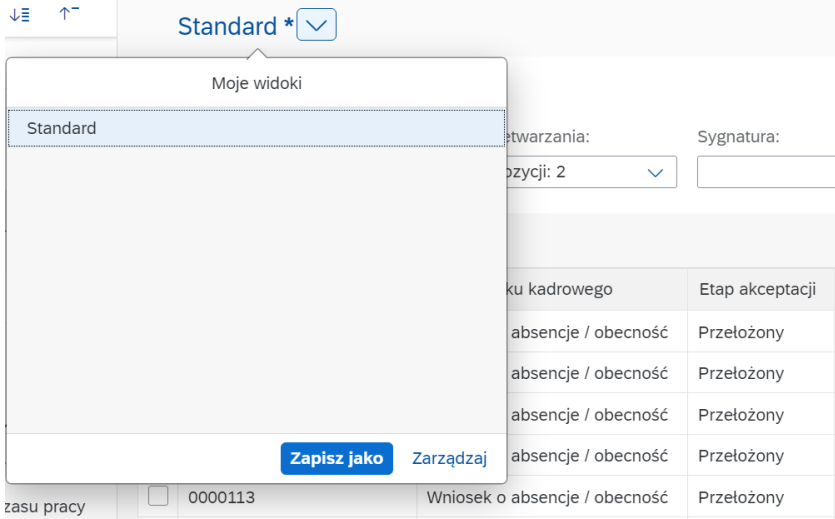

Zarządzanie wnioskiem możliwe jest poprzez zaznaczenie pracownika, a następnie kliknięcie przycisku *Zatwierdź* lub *Odrzuć.* Strzałka po prawej stronie pozwala na wyświetlenie szczegółów złożonego wniosku. Z tego miejsca również możliwe jest zarządzanie wnioskiem poprzez kliknięcie jednego z zaznaczonych przycisków. Przy jednoczesnym zaznaczeniu większej liczby wniosków kadrowych, użytkownik ma możliwość ich grupowej akceptacji. Na każdym etapie akceptacji, aplikacja umożliwia akceptantowi zamieszczenie komentarza do wniosku.

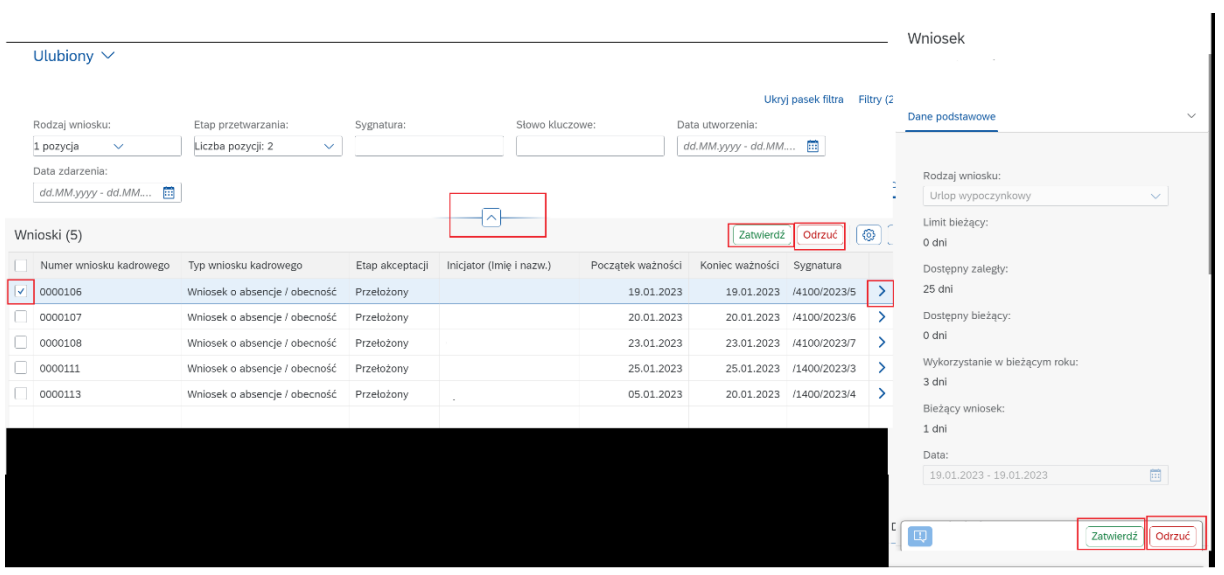

### <span id="page-24-0"></span>Status planowania urlopów

Karta przedstawia wykres kołowy postępów planowania urlopów przez zespół.

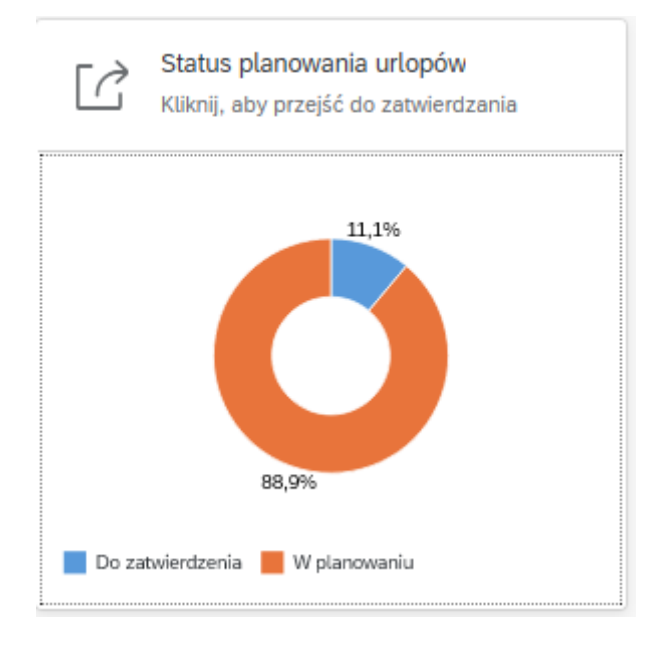

Po kliknięciu w kartę użytkownik zostanie przeniesiony do serwisu *Zatwierdzanie planów urlopowych.* W celu wyświetlenia planów do akceptacji konieczne jest dokonanie wyboru wglądu, który dostępny jest w polu *Wybór wglądu.*

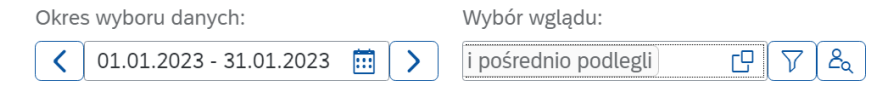

25

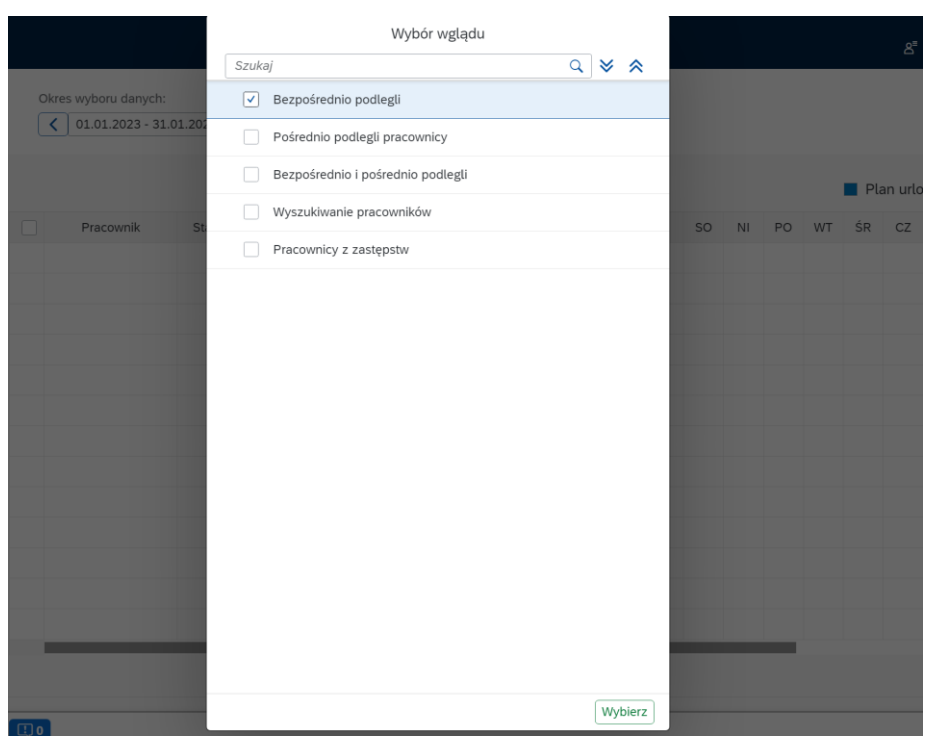

Po zatwierdzeniu wglądu użytkownikowi wyświetli się lista planowanych urlopów. Urlopy wysłane do zatwierdzenia oznaczone są kolorem pomarańczowym. W celu zatwierdzenia lub odrzucenia planu urlopu wypoczynkowego, użytkownik zaznacza wybrany wniosek, a następnie zatwierdza lub odrzuca plan poprzez kliknięcie w jeden z zaznaczonych przycisków.

Akceptacja planów urlopowych nie posiada workflow. Plan urlopu zaakceptowany przez Bezpośredniego przełożonego zmienia status na *Zatwierdzony.* Jeżeli w IT9010 nie występuje Bezpośredni przełożony, plan urlopu wypoczynkowego zatwierdzany jest przez Przełożonego.

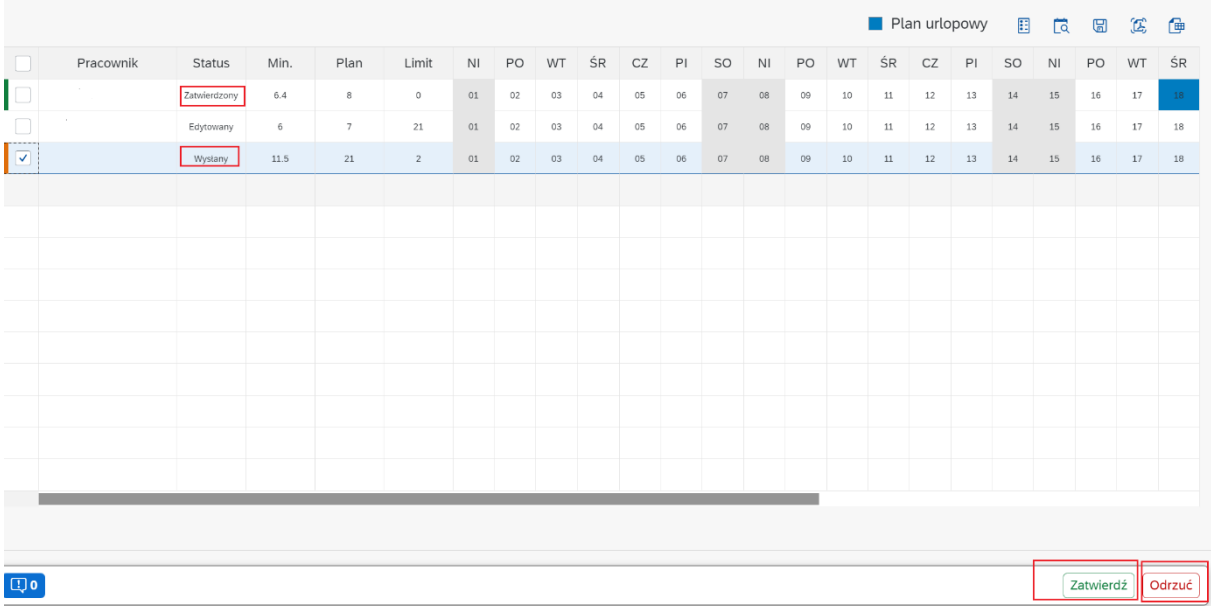

### <span id="page-25-0"></span>Nadchodzące nieobecności

Karta *Nadchodzące nieobecności* wyświetla informacje o nadchodzących nieobecnościach zespołu.

### <span id="page-26-0"></span>Moi zastępcy

Karta *Moi zastępcy* wyświetla informację o wyznaczonych zastępstwach. Osoba będąca Bezpośrednim przełożonym lub Przełożonym może wyznaczyć zastępcę w procesie akceptacji wniosków urlopowych i planów urlopowych np. na czas swojej nieobecności w pracy. Wybór zastępcy nie wymaga akceptacji przez osobę zastępującą, a osoba wyznaczona na zastępcę otrzyma powiadomienie e-mailowe o wyznaczonym zastępstwie, okresie obowiązywania zastępstwa wraz ze wskazaniem procesów, których zastępstwo dotyczy. W czasie obowiązywania zastępstwa wnioski o akceptację będą wpływały zarówno do skrzynki akceptanta wyznaczonego w IT9010, jak i do osoby wyznaczonej na jego zastępcę. Wniosek będzie mógł zostać zaakceptowany przez każdą z tych osób, obowiązywać będzie zasada "kto pierwszy, ten lepszy".

Po kliknięciu w kartę użytkownik zostanie przeniesiony do serwisu *Zastępstwa.*

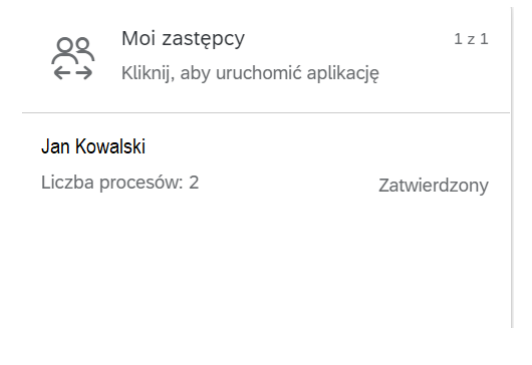

Serwis umożliwia zarządzanie zastępstwami, pozwala na utworzenie nowego zastępstwa, edytowanie istniejącego już zastępstwa oraz usunięcie zastępstwa. Przechodząc pomiędzy zakładkami *Moi zastępcy/Moje zastępstwa,* użytkownik będzie mógł wyświetlić listę osób, które wyznaczył na swoich zastępców oraz listę osób, które jego wyznaczyły na zastępcę, a także okresy obowiązywania zastępstw oraz procesy, których one dotyczą.

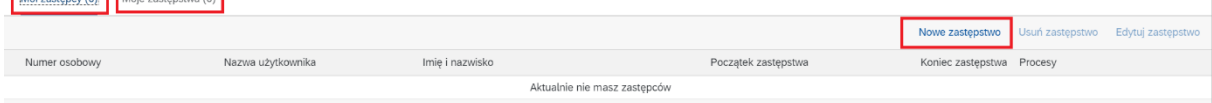

Utworzenie *Nowego zastępstwa* możliwe jest po wypełnieniu wszystkich obowiązkowych pól i kliknięciu przycisku *Stwórz zastępstwo*. Użytkownik może wyszukać osobę, którą chce wskazać na swojego zastępcę, podając np. jej imię i nazwisko lub numer osobowy w SAP.

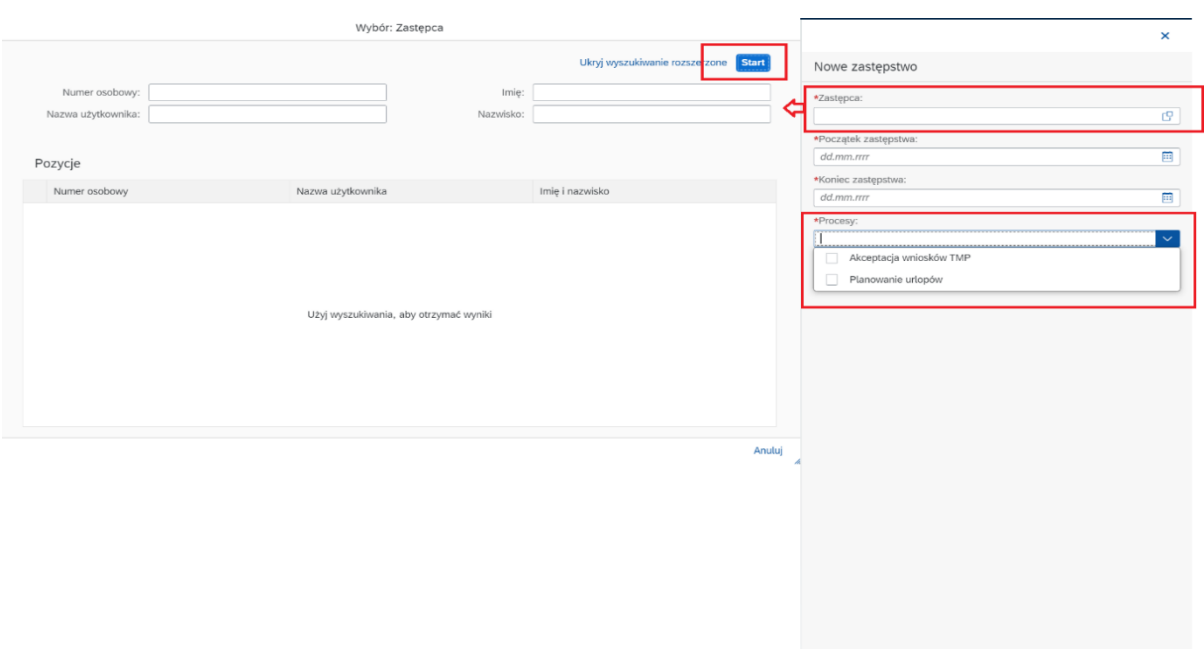

## <span id="page-27-0"></span>APLIKACJE OCP (OPERATORA CZASU PRACY)

<span id="page-27-1"></span>OCP – operator czasu pracy (osoba odpowiedzialna dotychczas w jednostce organizacyjnej za wprowadzanie do SAP nieobecności urlopowych, tworzenie planów urlopowych).

Strona główna pracownika wykonującego czynności OCP (pracownicy posiadający aktualnie w SAP role Z\_TM\_PA lub Z\_TM\_OCP) zawiera zestaw takich samych kart, jakie posiada pracownik, a jedynie dodatkowo w pasku bocznym aplikacji dostępny jest serwis *Planowanie urlopów operator czasu pracy*.

## <span id="page-27-2"></span>PLANOWANIE URLOPÓW PRZEZ OCP

Serwis Planowanie urlopów operator czasu pracy

- o OCP inicjuje procesy planowania urlopu w imieniu pracownika poprzez dedykowany wgląd.
- o Planowanie urlopów nie posiada elementów Workflow plan wystawiony w imieniu pracownika zmienia status na *Zatwierdzony* po akceptacji przez Bezpośredniego przełożonego lub Przełożonego.

Serwis umożliwia zarejestrowanie planu urlopu dla pracowników danej jednostki organizacyjnej przez operatora czasu pracy (OCP). Lista pracowników zwracana przez serwis budowana jest na podstawie uprawnień strukturalnych, które posiada w SAP dany OCP - np. jeżeli pracownik posiada uprawnienia do odczytu danych pracowników Wydziału Archeologii, wówczas serwis zwróci listę pracowników tego Wydziału.

W celu zaplanowania urlopu w imieniu pracownika, po zaznaczeniu pola checkbox przy jego nazwisku, należy nanieść dni planowanej nieobecności. Aplikacja kontroluje minimalną liczbę dni urlopu do zaplanowania tj. konieczne jest zaplanowanie w sumie nie mniej niż min. 50 % urlopu zaległego i 50 % urlopu bieżącego. Po zaplanowaniu urlopu w imieniu pracownika konieczne jest jego zapisane i sprawdzenie.

Po uzyskaniu akceptacji Bezpośredniego przełożonego, plan złożony przez OCP, zmienia status na *Zatwierdzony.* Jeżeli w IT9010 nie występuje Bezpośredni przełożony, plan urlopu wypoczynkowego zatwierdzany jest przez Przełożonego.

Stwórz zastępstwo | Anuluj |

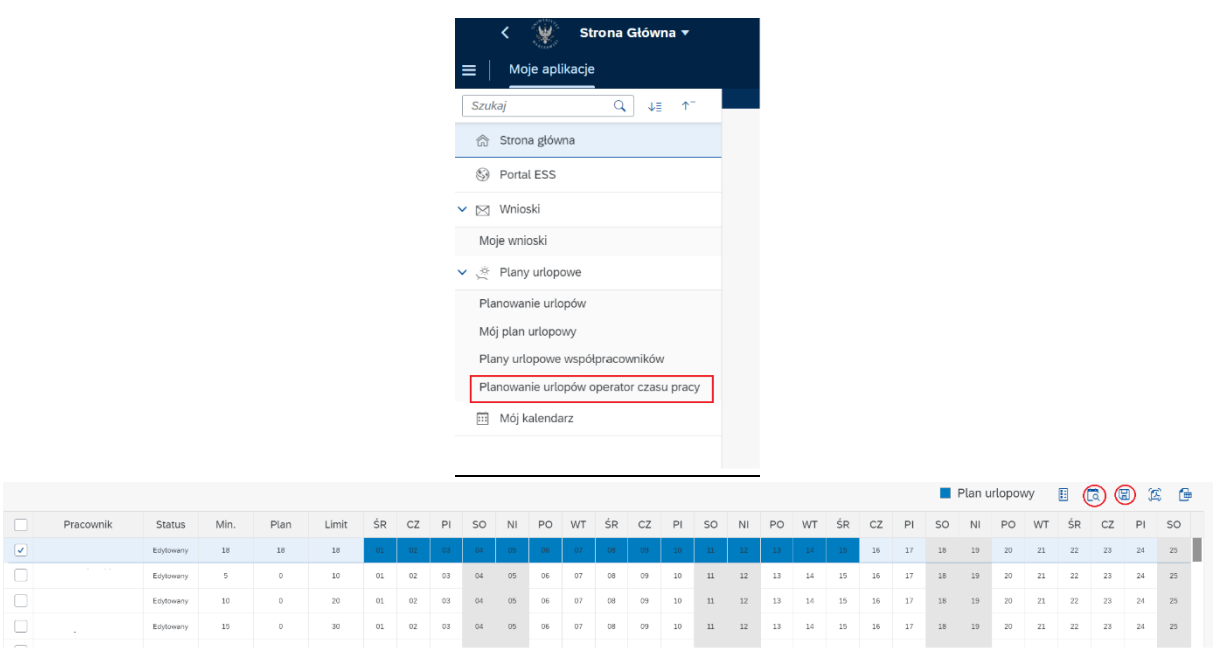

Po zaakceptowaniu planu urlopu przez przełożonego, OCP może dokonywać zmian w planach urlopów pracowników klikając przycisk *Ponowna edycja*. W takiej sytuacji plan będzie wymagał ponownego wysłania do akceptacji.

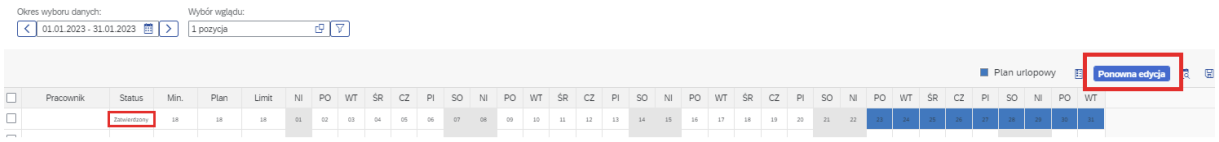

## <span id="page-28-0"></span>OBSŁUGA DODATKOWYCH INFOTYPÓW PRZEZ OCP

Użytkownicy posiadających w systemie SAP role Z\_TM\_PA lub Z\_TM\_OCP będą mieli dostęp do edycji(transakcja PA30) nowopowstałych infotypów wspomagających proces realizacji wnioskowania urlopowego:

### <span id="page-28-1"></span>IT9010 Workflow urlopy

Użytkownik będzie miał możliwość bezpośredniej edycji infotypu, w którym przechowywane są informacje o workflow dla danego pracownika i w przypadku konieczności dokonania zmian, będzie mógł aktualizować dane (np. zmiana podległości służbowej pracownika) lub wprowadzać dane – w przypadku zatrudnienia nowego pracownika. Po uzupełnieniu zaznaczonych pól dot. początku obowiązywania, numeru Bezpośredniego przełożonego i Przełożonego, użytkownik powinien zapisać dane.

INSTRUKCJA

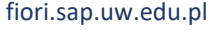

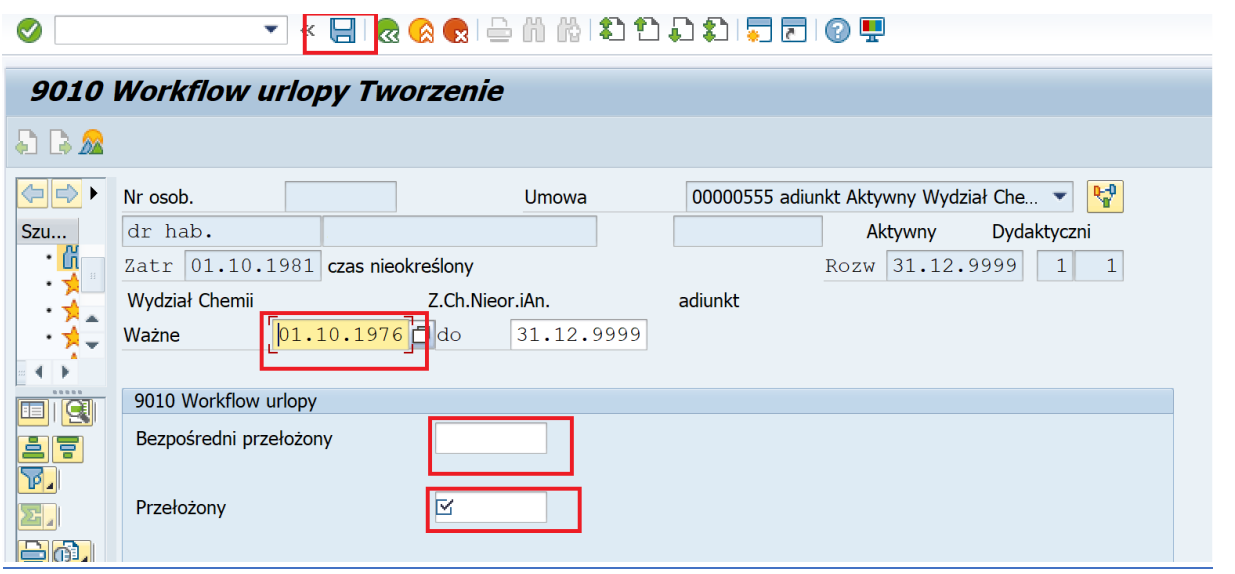

### <span id="page-29-0"></span>IT9018 Wyjątki w planie urlopowym

W IT9018 jest możliwość wprowadzanie wyjątków od ogólnych zasad w obsłudze planu urlopowego dla poszczególnych pracowników, np.: zmiana minimalnej liczby dni urlopu do zaplanowania z urlopu zaległego/ bieżącego, wyłączenia pracownika z planowania, czy też okresu planowania urlopów. OCP będzie miał możliwość edycji infotypu. Po wprowadzeniu zmian OCP powinien zapisać dane.

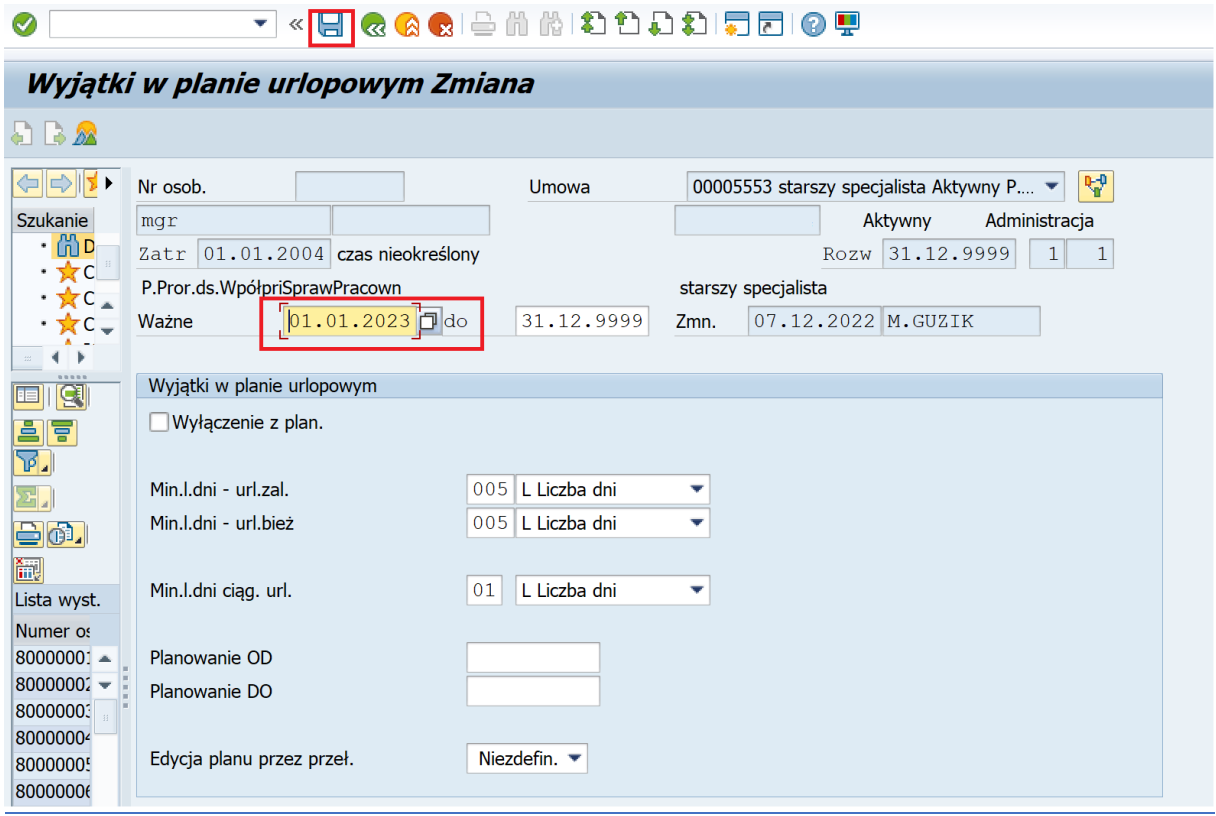

## <span id="page-30-0"></span>RAPORTY

### <span id="page-30-1"></span>Raport wczytywania danych do IT9010

Raport udostępniony został dla użytkowników posiadających w systemie SAP role Z\_TM\_PA lub Z\_TM\_OCP.

Raport można uruchomić przy użyciu transakcji ZHR\_TM\_IMPORT\_9010 (transakcja dostępna w menu użytkownika).

W celu wczytania danych do IT9010 konieczne jest przygotowanie pliku w formacie .xlsx

Plik musi być zbudowany wg poniższej zamieszczonego schematu. Pola oznaczone kolorem czerwonym są polami obowiązkowymi. Numer osobowy pracownika musi zawierać "wiodące znaki 0".

PERNR – numer osobowy pracownika

BEGDA – data początku obowiązywania zapisu

ENDDA – data końca obowiązywania zapisu, zwykle 31.12.9999

DIR\_MANAG – numer osobowy Bezpośredniego przełożonego

UPPER\_MANAG – numer osobowy Przełożonego.

PERNR BEGDA ENDDA DIR\_MANAG UPPER\_MANAG 00000485 01.11.2022 31.12.9999 00000486 00000487

Po uruchomieniu raportu należy wskazać ścieżkę dostępu do przygotowanego pliku. Po odznaczeniu checkboxa *Tryb testowy* i uruchomieniu raportu przy użyciu przycisku dane zostaną zapisane do IT9010. Raport dokona wpisów do IT9010 tylko dla tych numerów osobowych, które mają aktywną umowę o pracę.

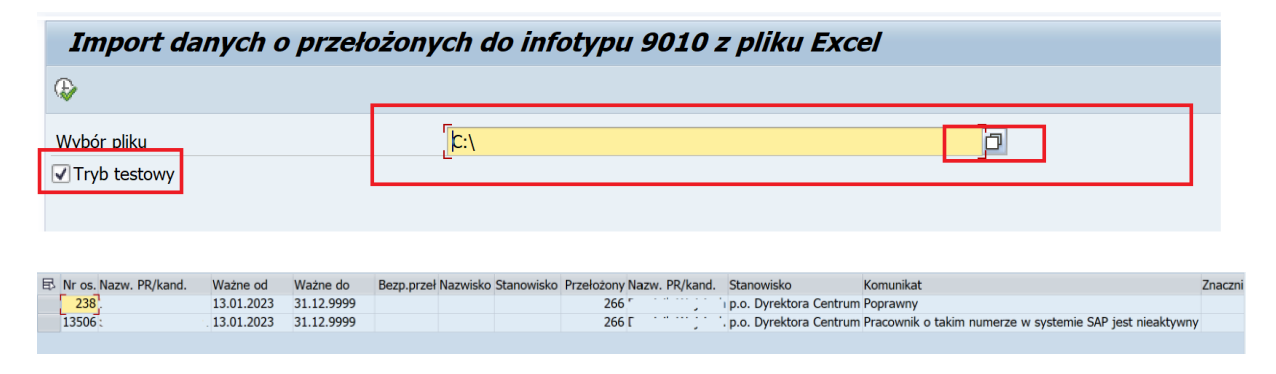

### <span id="page-30-2"></span>Raport – Log wniosków urlopowych

Użytkownikom posiadającym w systemie SAP role Z\_TM\_PA lub Z\_TM\_OCP udostępniony został raport *Log wniosków urlopowych.* Raport daje możliwość sprawdzenia aktualnych statusów realizowanych wniosków. Funkcjonalność może się okazać w przydatna w szczególności, gdy pojawi się konieczność wyjaśnienia przyczyn braku zapisania wniosku urlopowego w systemie SAP (urlop nie został poprawnie "zaksięgowany" na IT2001 Nieobecności).

Raport wyświetli komunikat o statusie wniosku oraz ostatni komunikat logu. Brak zapisu wniosku w IT2001 może być spowodowany np. zamknięciem obszaru rozliczeniowego w związku z naliczaniem wynagrodzeń, zablokowaniem pracownika do edycji przez innego użytkownika, kolizją występującą w systemie lub tez brakiem akceptacji przez przełożonych.

Raport dostępny jest po uruchomieniu transakcji ZTM\_REQLOG - LOG WNIOSKÓW URLOPOWYCH. Na ekranie raportu dostępny jest standardowy ekran selekcji. Po wybraniu zapisanego wariantu WZORZEC, użytkownik będzie miał możliwość wyboru pracowników po numerze osobowym lub tez po obszarze/podobszarze kadrowym.

Przykładowy wynik raportu zaprezentowano poniżej.

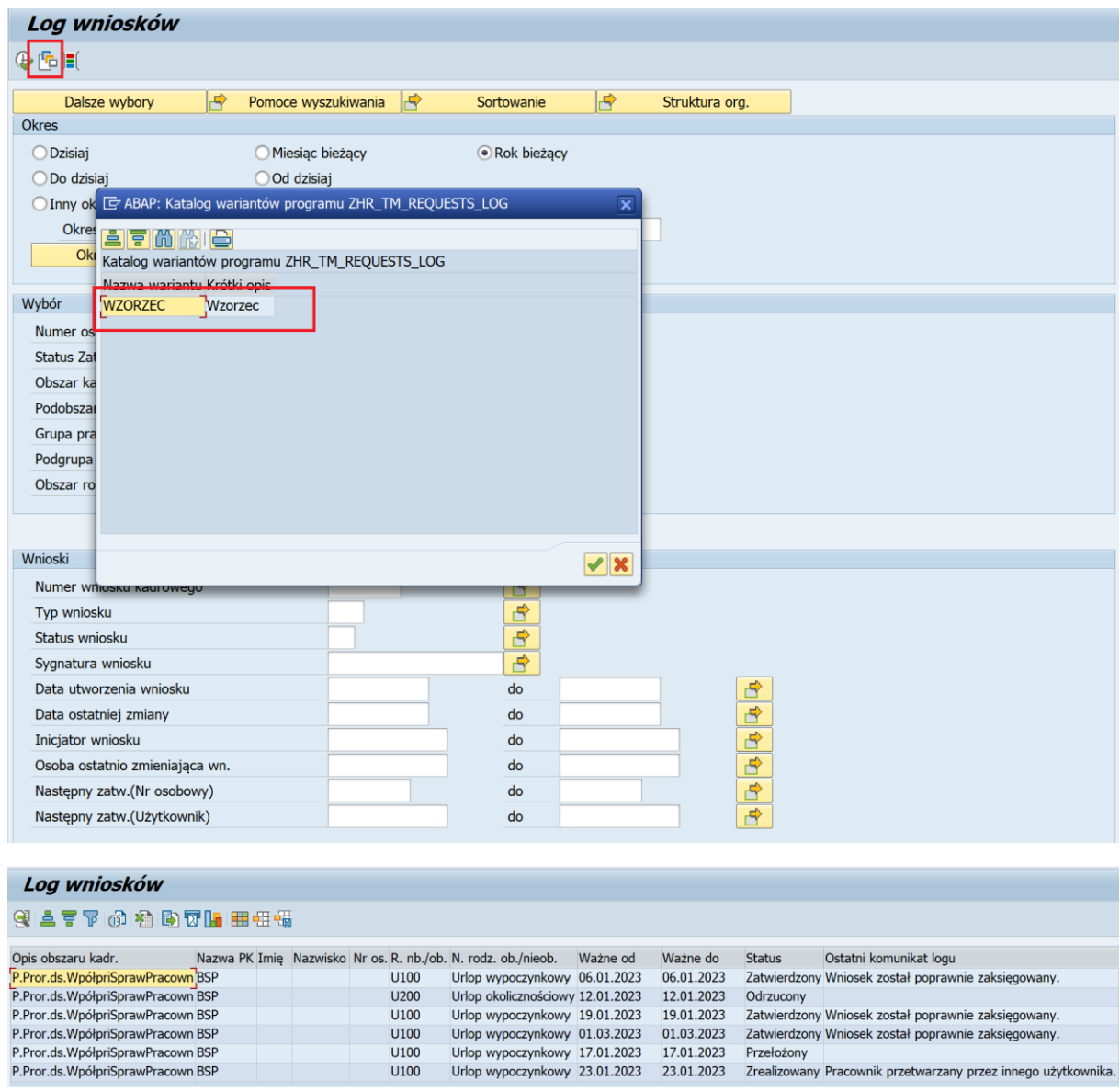

### <span id="page-31-0"></span>Raport wykorzystania urlopów na dzień

Użytkownikom posiadającym w systemie SAP role Z\_TM\_PA lub Z\_TM\_OCP udostępniony został raport wykorzystania urlopów na dzień. Raport dostępny jest po uruchomieniu transakcji /GVDPF/TM\_LEAPL02 - Wykorzystanie urlopów na dzień. Na wyniku raportu użytkownik otrzyma informację o liczbie dni urlopu zaplanowanych, zawnioskowanych i pozostałych do wykorzystania dla poszczególnych pracowników.

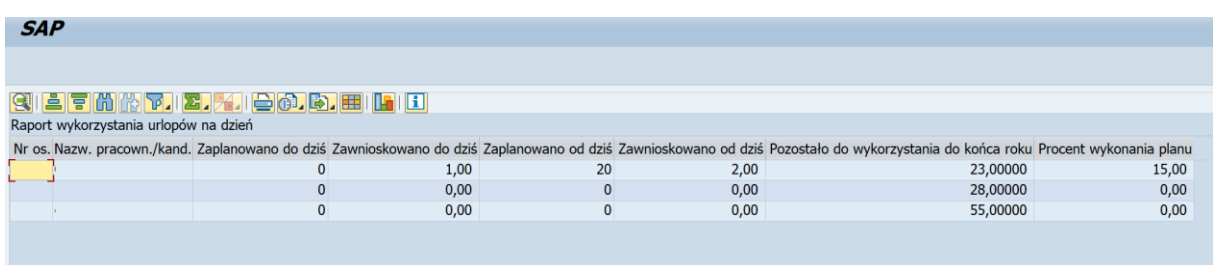

### <span id="page-32-0"></span>Raport wykorzystania urlopów miesiącami

Użytkownikom posiadającym w systemie SAP role Z\_TM\_PA lub Z\_TM\_OCP udostępniony został raport wykorzystania urlopów na dzień. Raport dostępny jest po uruchomieniu transakcji /GVDPF/TM\_LEAPL03 - Wykorzystanie miesiącami. Na wyniku raportu użytkownik otrzyma informację o liczbie dni zaplanowanego i zawnioskowanego urlopu dla poszczególnych pracowników w podziale na poszczególne miesiące wskazane przez użytkownika na ekranie selekcji.

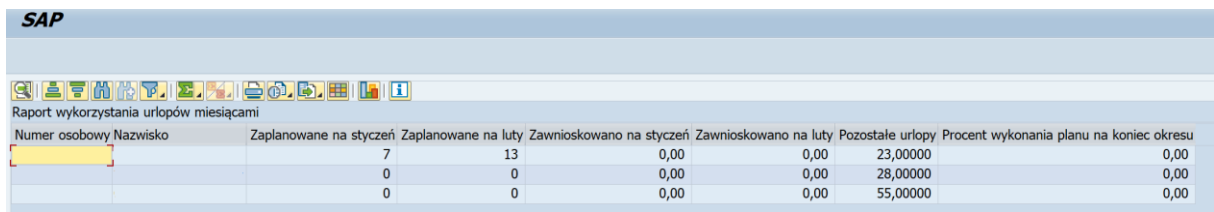

# <span id="page-32-1"></span>Pytania. Zgłaszanie błędów.

Pytania dotyczące elektronicznego wnioskowania o urlop prosimy kierować do BSP:

Maria Guzik maria.guzik@adm.uw.edu.pl

Magdalena Gaczyńska magdalena.gaczynska@adm.uw.edu.pl

Błędy w działaniu aplikacji prosimy zgłaszać poprzez dedykowany serwis JIRA BSP-Urlopy:

<https://it.jira.uw.edu.pl/servicedesk/customer/portal/37>